REDCap\_操作マニュアル

# プロジェクト管理者用

本書は九州大学様作成の文書を元に、神戸大学向けに一部修正して使用しています

# 改訂履歴

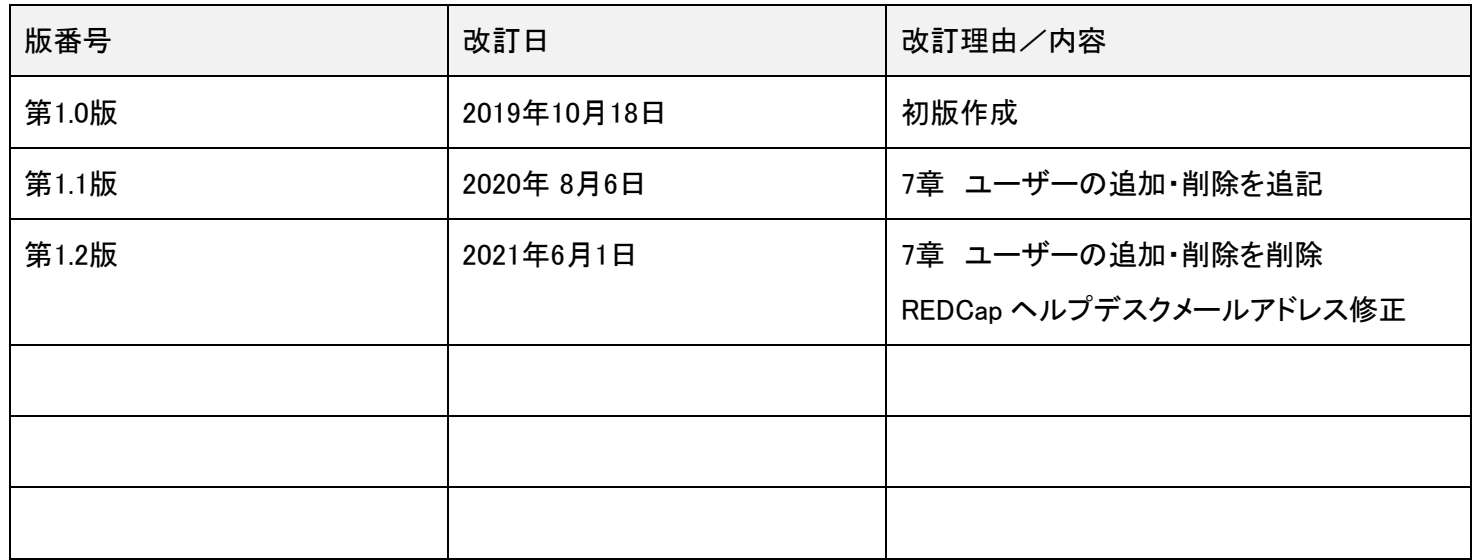

# 内容

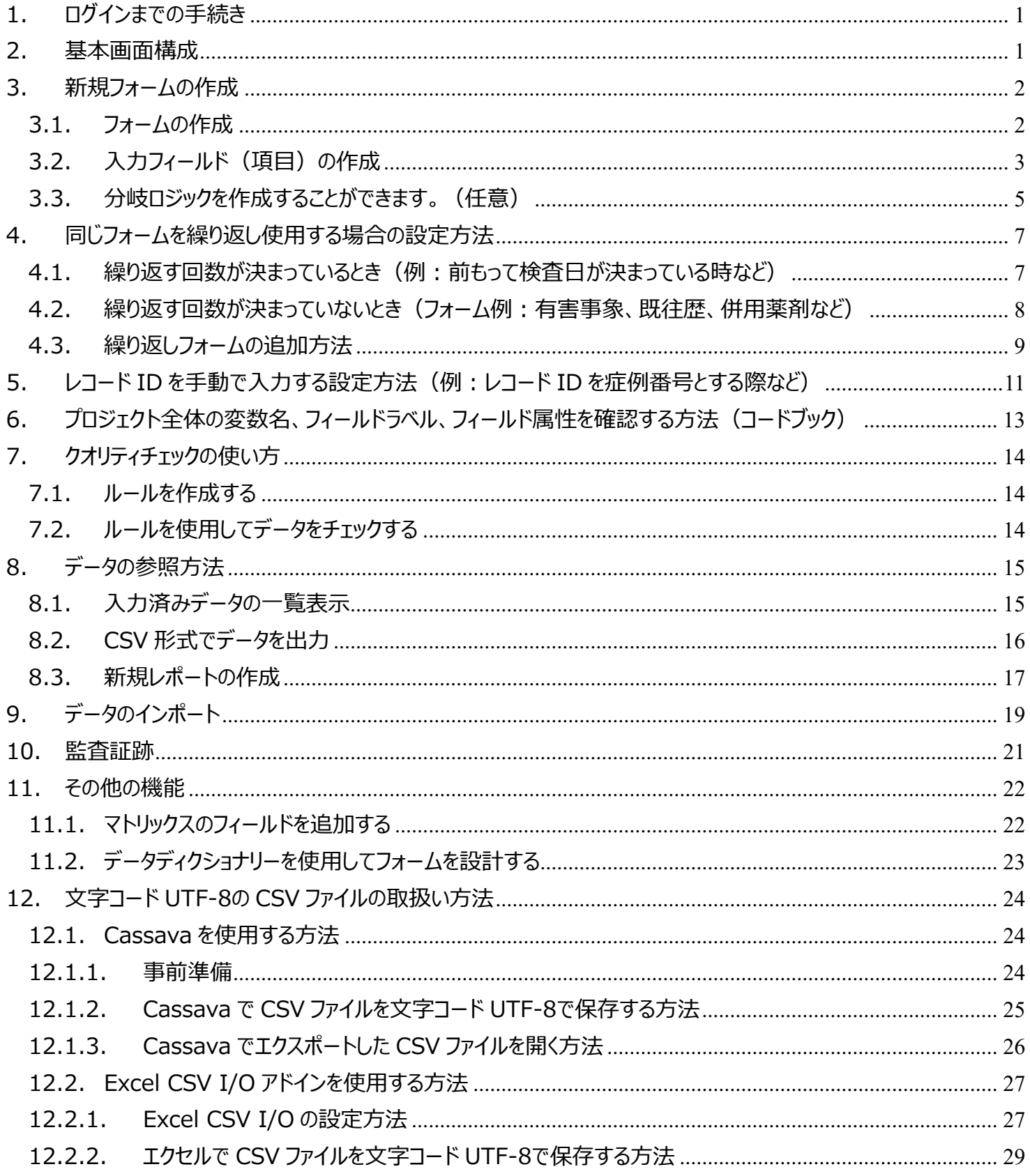

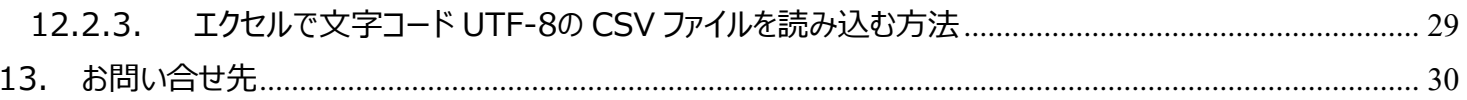

# <span id="page-4-0"></span>1. ログインまでの手続き

REDCap システムへのログインまでの手順は、「REDCap 操作マニュアル 一般ユーザ用~3.REDCap に仮登録が完了し ました」をご参照ください。

#### <span id="page-4-1"></span>2. 基本画面構成

ログイン後、プロジェクト一覧よりプロジェクトタイトルをクリックすると、下記の基本画面が表示されます。 左カラムは、ほぼ常時同じものが表示されます。右のカラムは、作業内容によって表示が変化します。

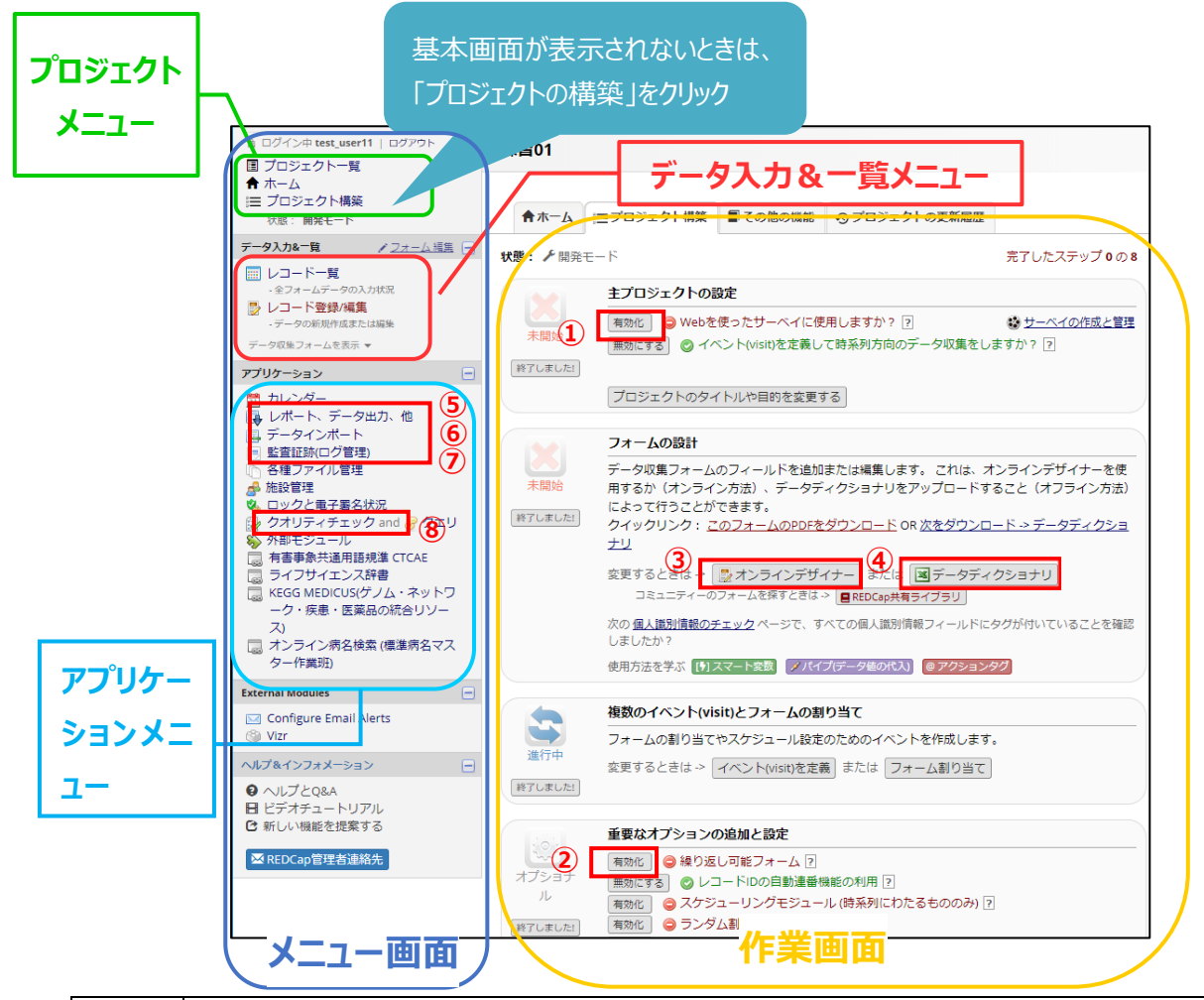

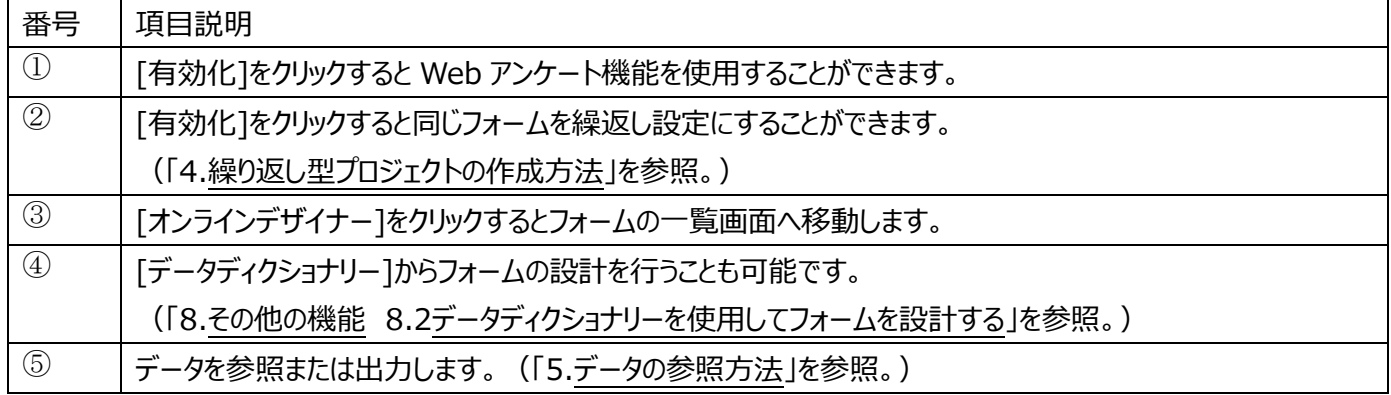

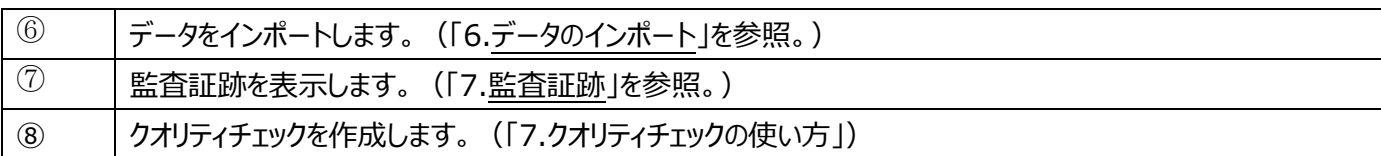

# <span id="page-5-0"></span>3. 新規フォームの作成

#### <span id="page-5-1"></span>3.1. フォームの作成

作業画面の「オンラインデザイナー」をクリックすると下記の画面が表示されます。

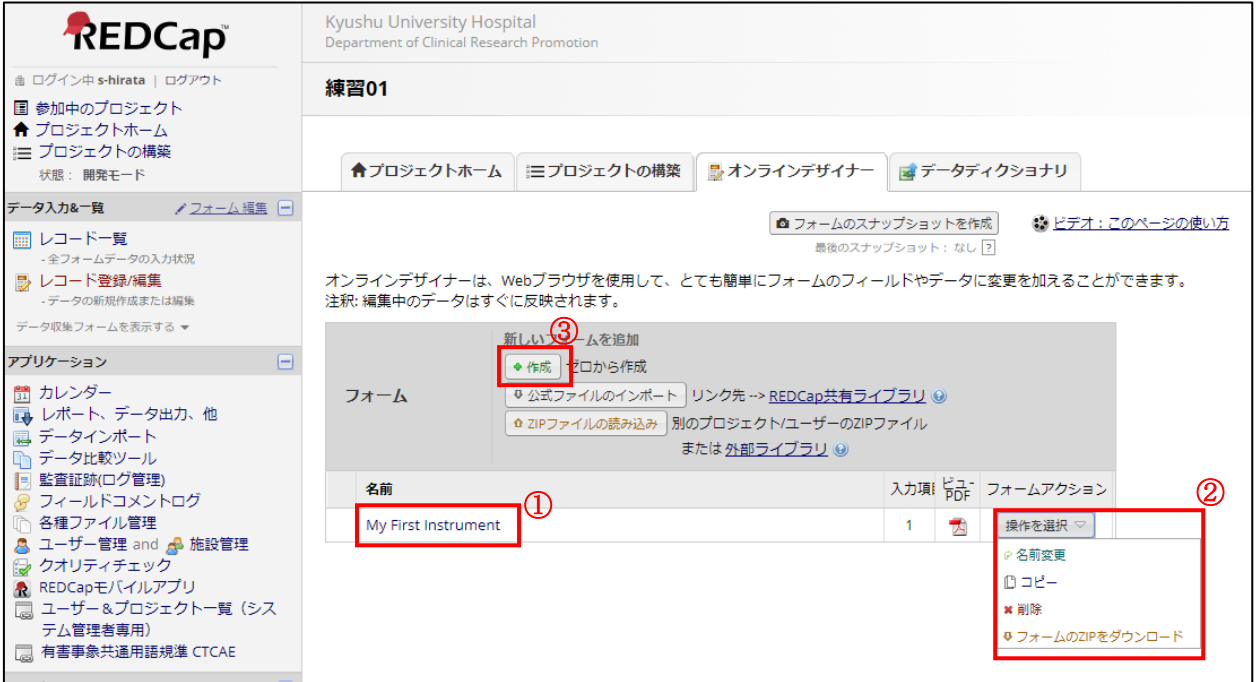

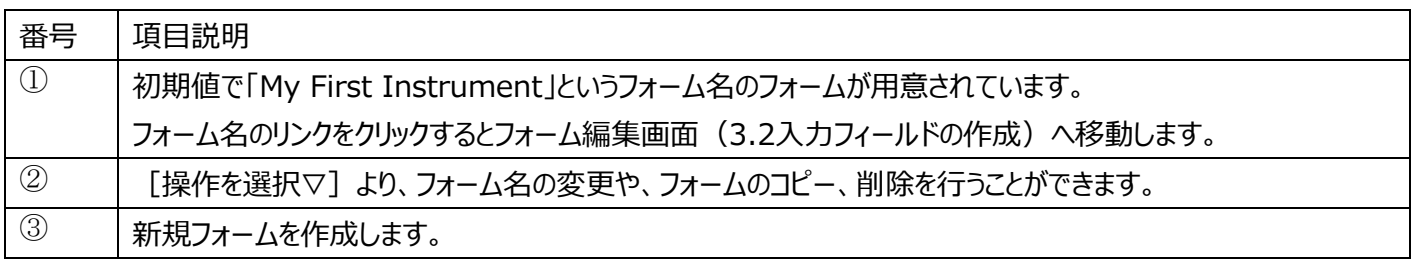

#### 3.2. 入力フィールド (項目) の作成

<span id="page-6-0"></span>1.フォーム一覧画面のフォーム名をクリックすると下記の画面が表示されます。

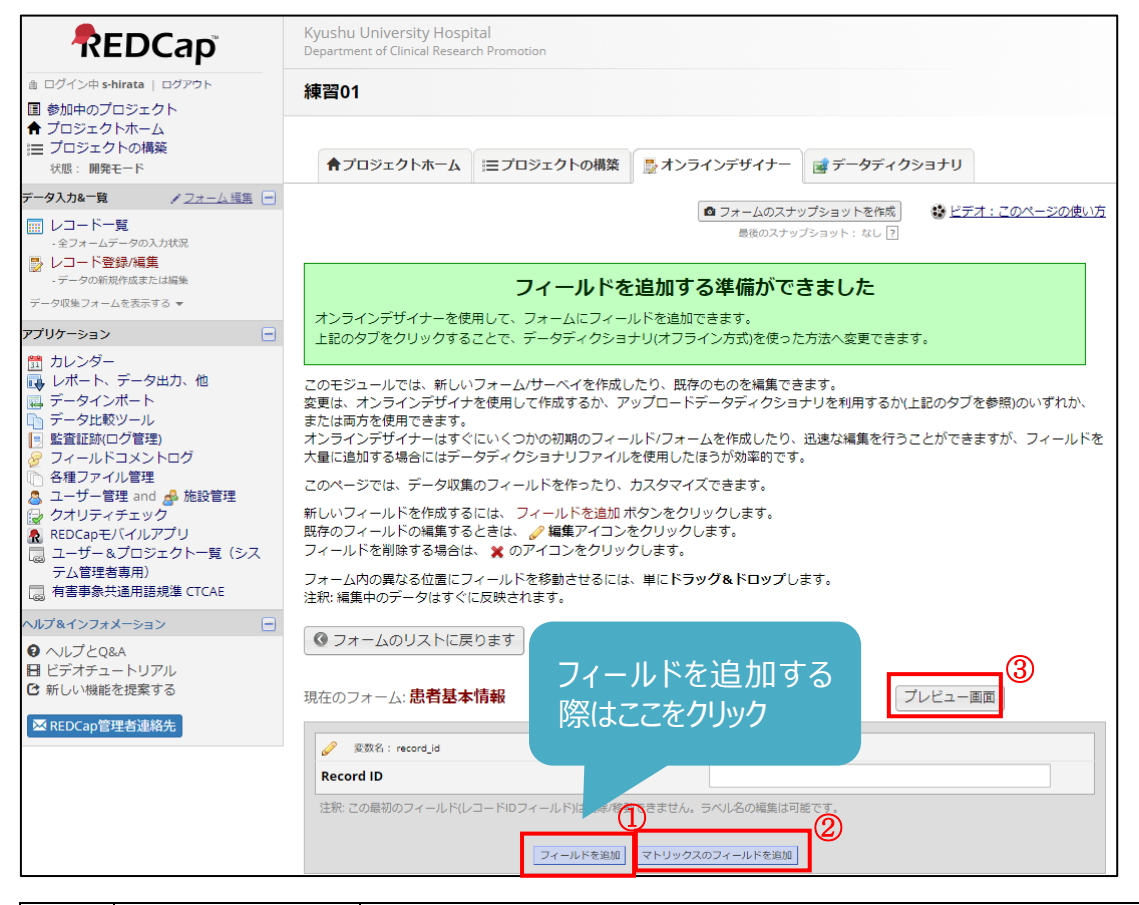

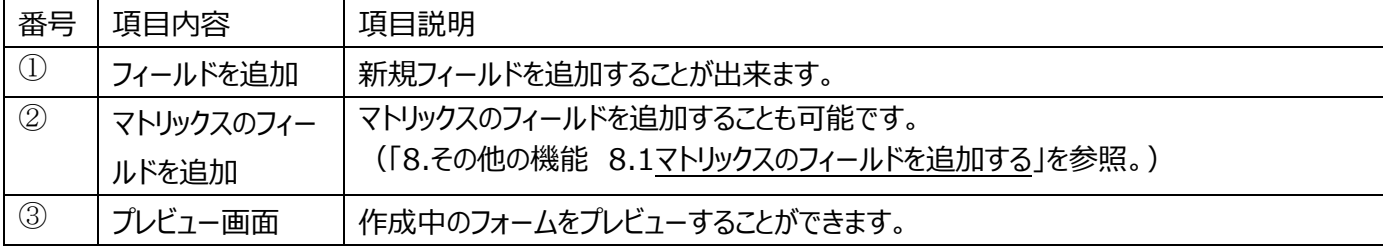

#### 2.「フィールドを追加」をクリックすると下記の画面が表示され、フィールドの種類を選択します。

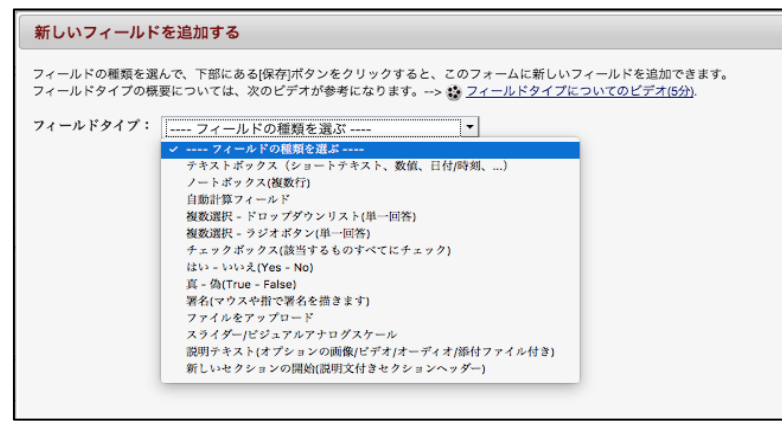

使用例)

 $\bowtie$ 

テキストボックス: 名前や日付など ラジオボタン:男か女などの単一選択肢 チェックボックス:複数選択肢

#### 3.フィールドラベル、変数名を入力します。

#### a) フィールドタイプがテキストボックスのとき

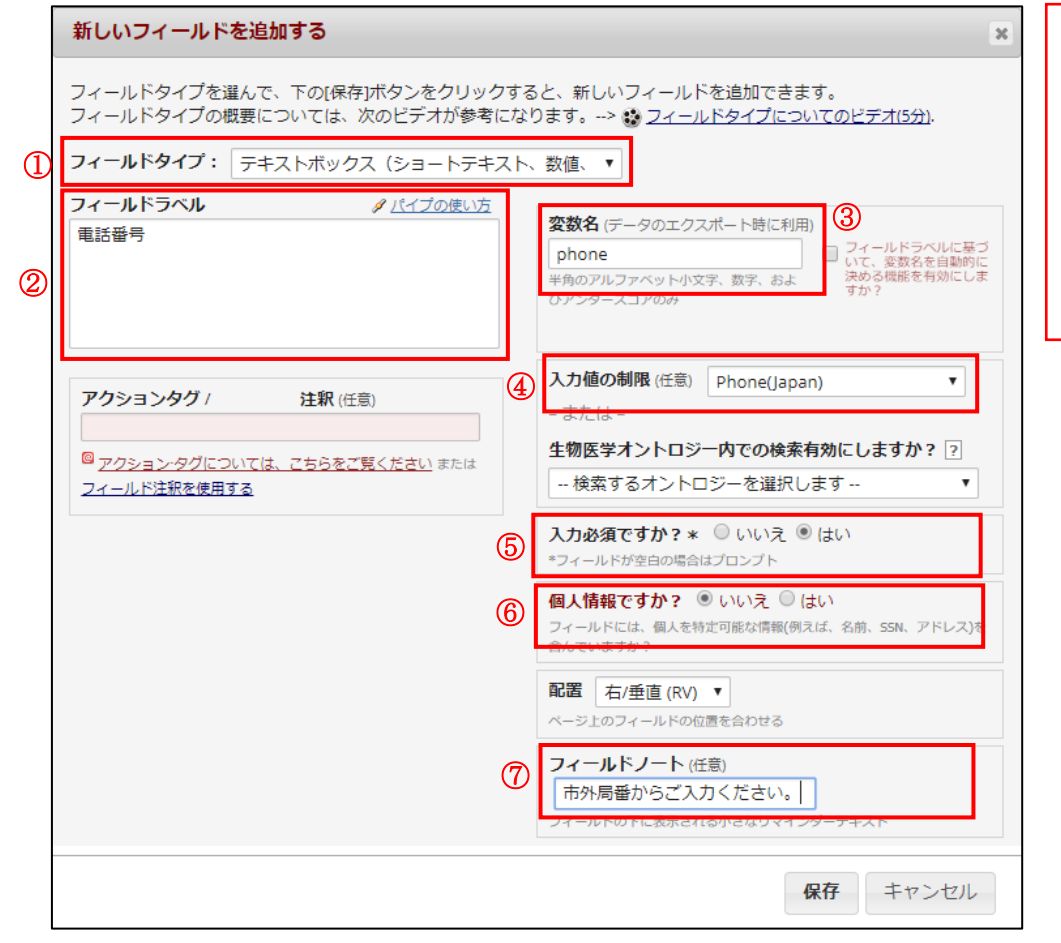

注意!!) 被験者の氏名、連絡先な ど、個人が特定される情報を フィールドに追加することはで きません。

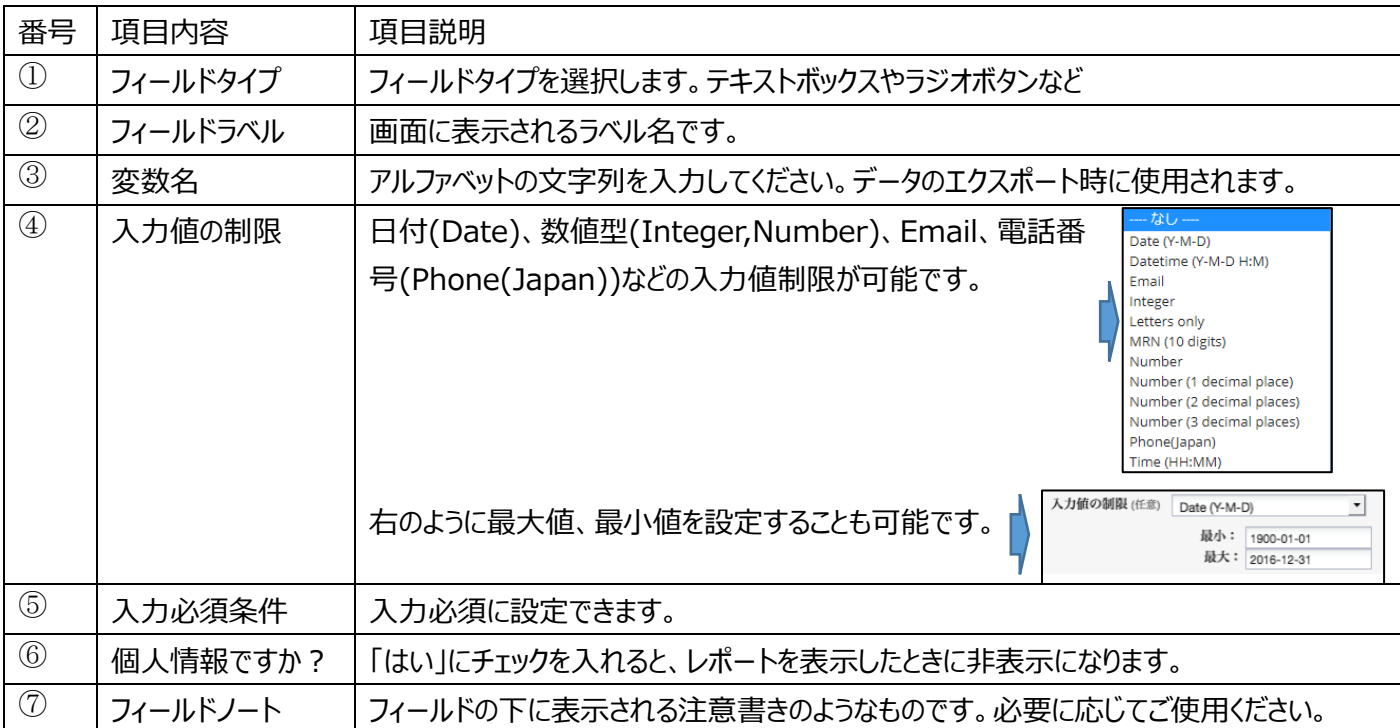

b)フィールドタイプがラジオボタン/チェックボックスのとき

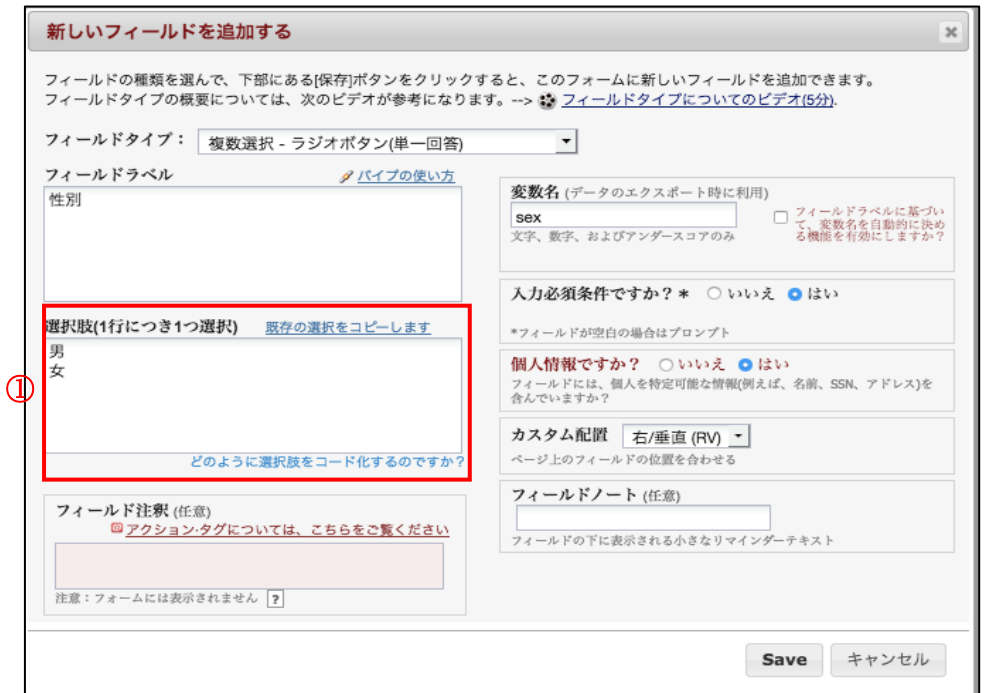

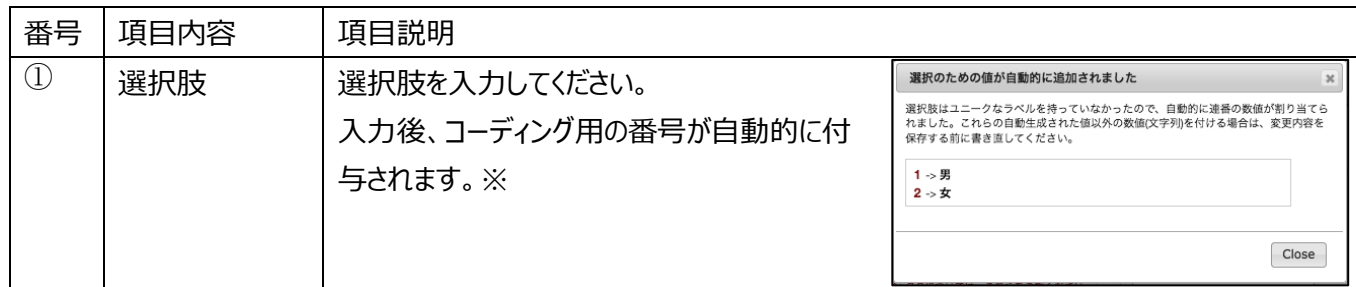

他の項目については a)フィールドタイプがテキストボックスの時をご参照ください。

※)コーディング用の番号(または文字)は手動で設定することもできます。 自動的に番号が振られてから手動で書き直してください。

#### 3.3. 分岐ロジックを作成することができます。(任意)

<span id="page-8-0"></span>作成例)所属を「その他」にするとメモが表示される。「病院」や「医系」にするとメモが表示されない。

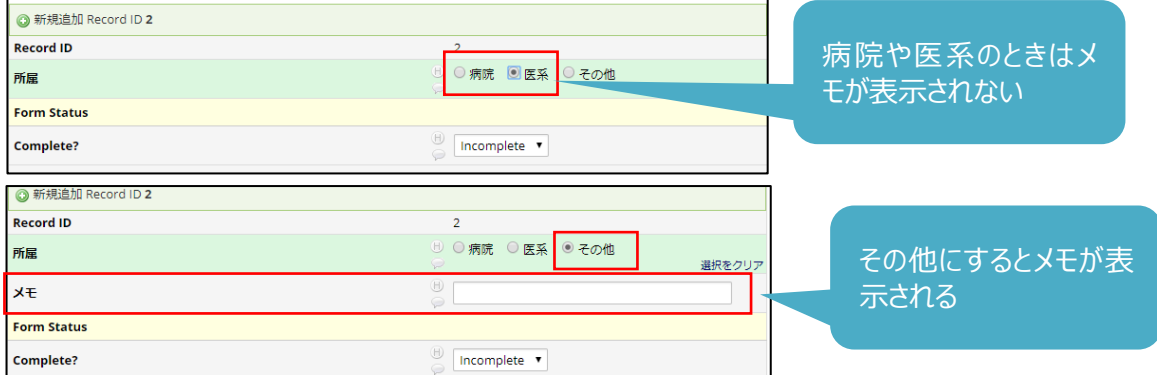

1.下の画面のようにフィールドを作成し、メモの分岐ロジックアイコン す をクリックします。

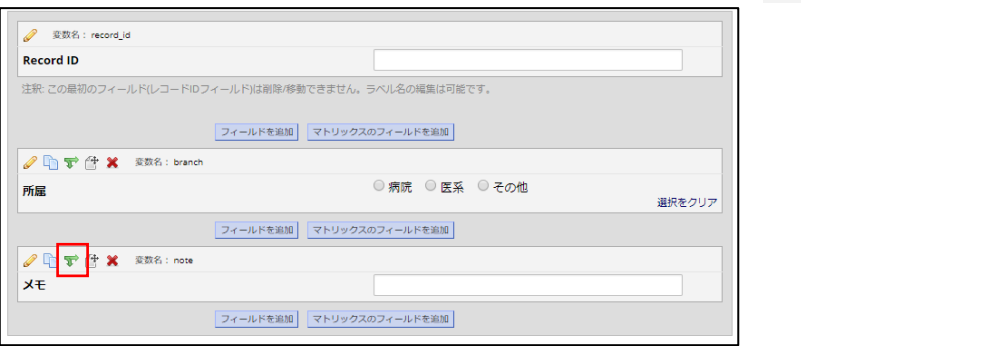

2.分岐ロジック追加/編集画面が表示されます。

「branch=その他(3)」をフィールドが表示する条件にドラッグアンドドロップします。

「Save」を押して、編集画面を閉じてください。

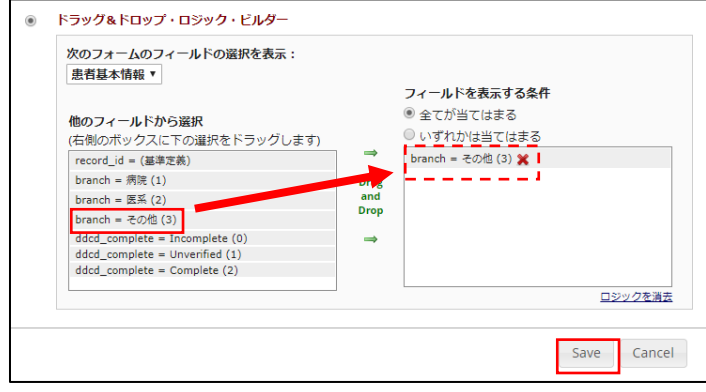

3.設定したフィールドに[分岐ロジックがあります]が表示されます。

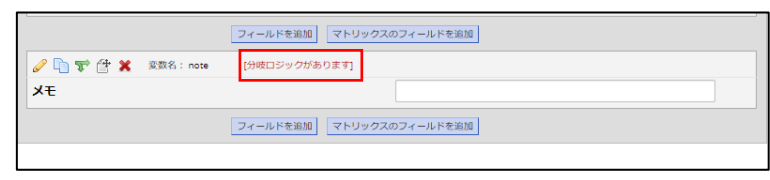

- <span id="page-10-1"></span><span id="page-10-0"></span>4. 同じフォームを繰り返し使用する場合の設定方法
	- 4.1. 繰り返す回数が決まっているとき(例:前もって検査日が決まっている時など) 時系列でデータを収集するような縦断研究の際に使用します。
		- ① 「プロジェクトの構築」タブを選択します。
		- ② イベント(visit)を定義して時系列方向のデータ収集をしますか?の「有効化」をクリックすると、複数のイベント(visit)と フォームの割り当てが表示されます。
		- ③ 「イベント(visit)を定義」をクリックします。

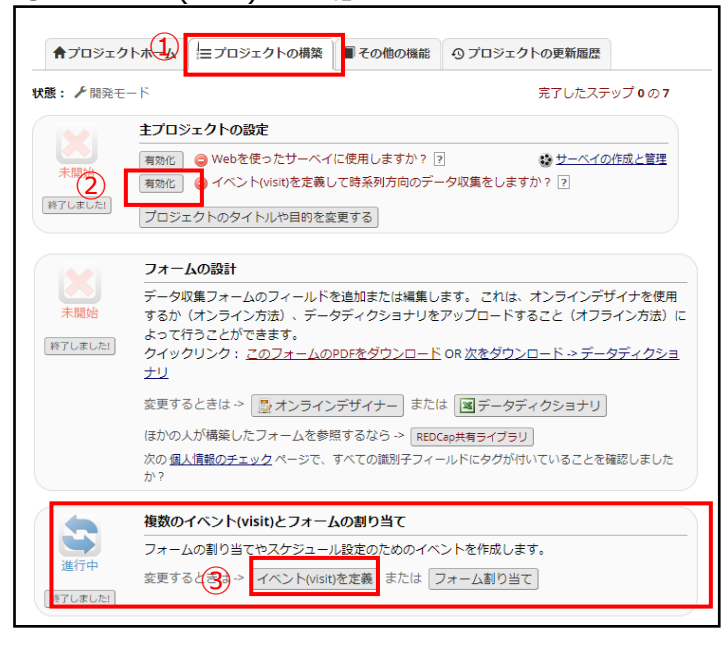

- ④ 「イベント(visit)を定義」をクリックすると、イベント作成画面が表示されます。 ③ イベント名を入力し、「イベント追加」をクリックします。
- ⑤ イベントの追加が終わりましたら、「フォーム割り当て」をクリックします。

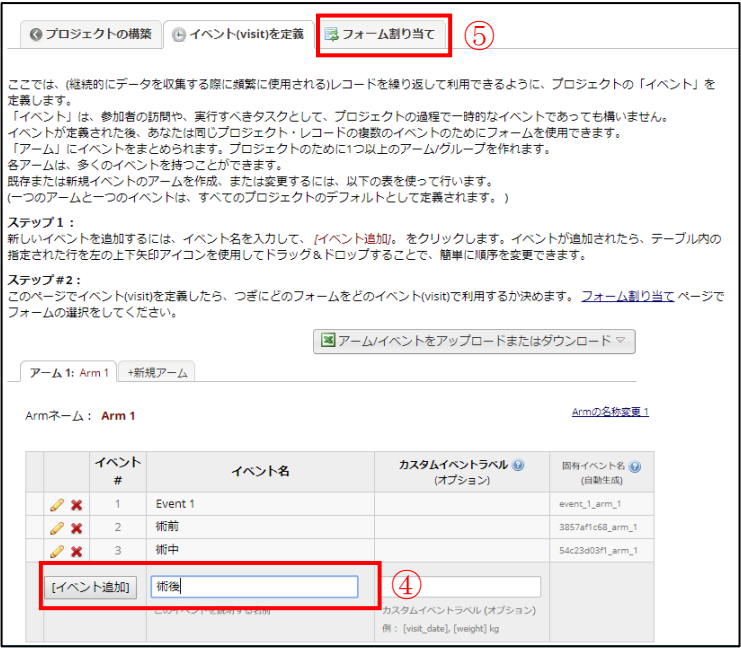

 $(1)$ 

 $\checkmark$ 

**Base Data** 

 $(2)$  $(3)$  $(4)$ 

⑥ 「フォーム割り当て」をクリックすると下記の画面が表示されます。

「編集開始」をクリックし、イベントを使用するフォームを選択して、「保存」をクリックします。

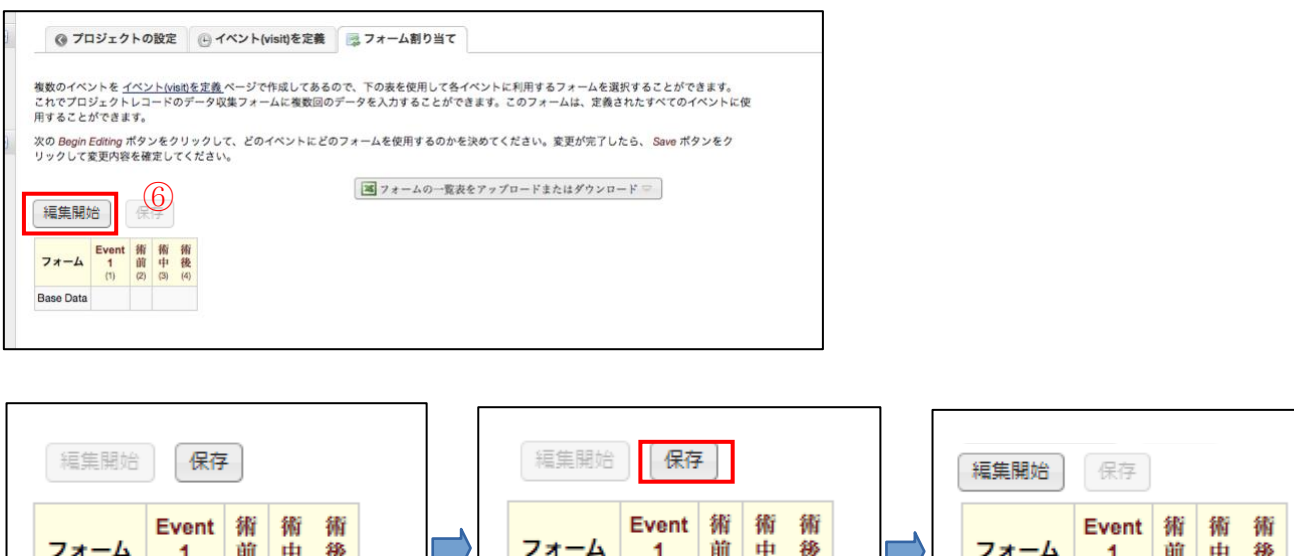

Ø

 $(1)$   $(2)$   $(3)$   $(4)$ 

olo.

 $\Box$ 

#### 4.2. 繰り返す回数が決まっていないとき (フォーム例: 有害事象、既往歴、併用薬剤など)

**Base Data** 

<span id="page-11-0"></span>① 「プロジェクトの構築」タブを選択します。

 $(1)$ 

 $\Box$ 

**Base Data** 

 $(2)$   $(3)$   $(4)$ 

 $\Box$  $\Box$  $\Box$ 

② 繰り返し可能フォームとイベントの「有効化」ボタンをクリックすると、設定画面が表示されます。

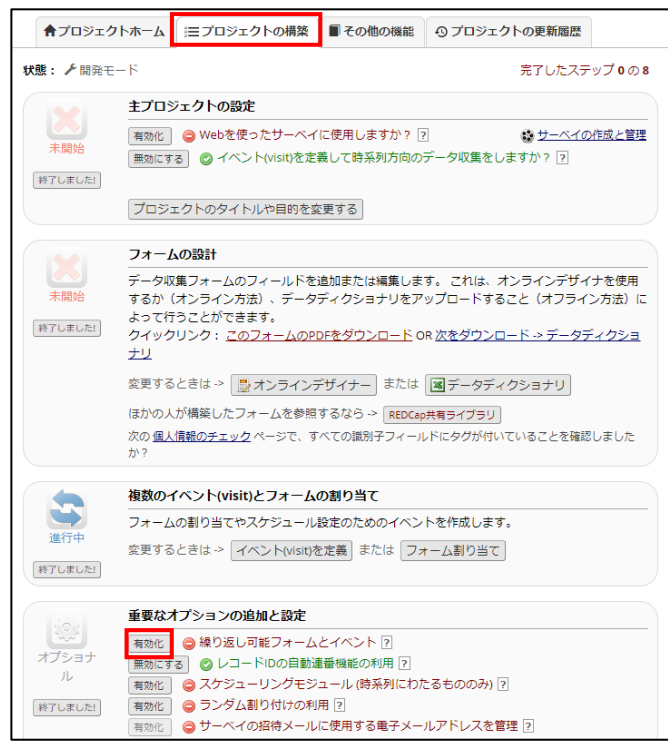

③ 繰り返しを設定するフォーム名を選択し、保存を押してください。。

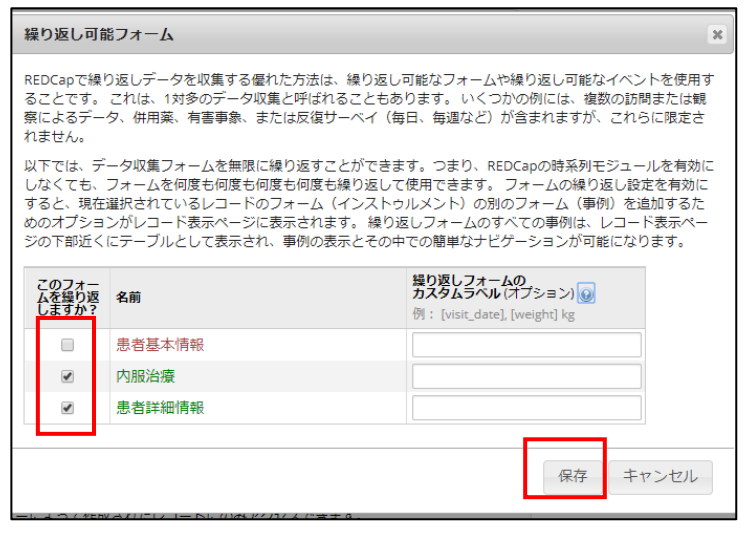

- <span id="page-12-0"></span>4.3. 繰り返しフォームの追加方法
	- ① メニュー画面の「レコード一覧」をクリックしてください。

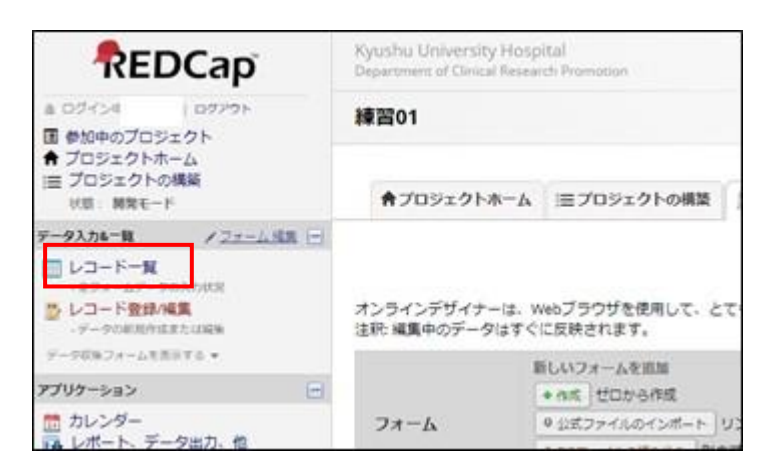

② レコード一覧が表示されます。

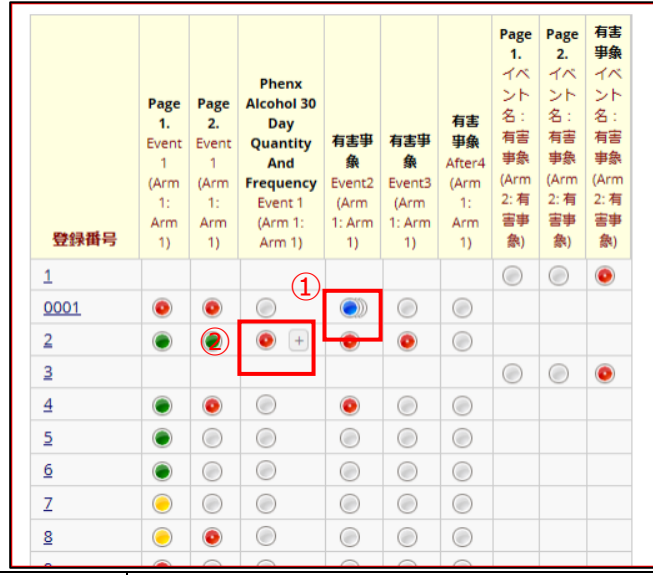

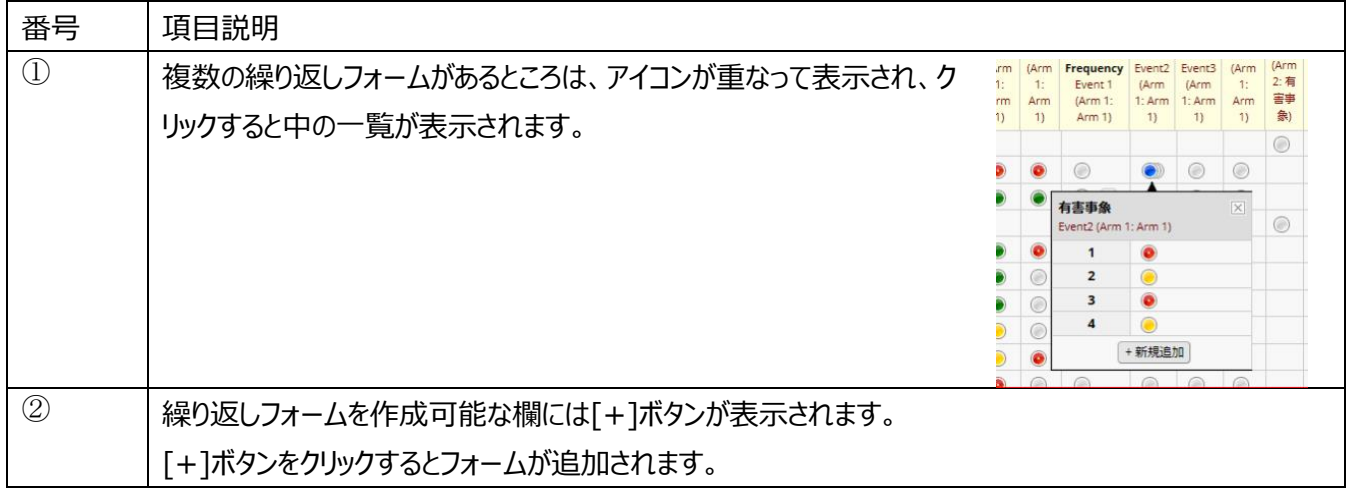

補足)

各レコードの表示画面からも繰り返しフォームを新しく追加する ことができます。

[+]ボタンもしくは「新規追加」ボタンをクリックしてください。

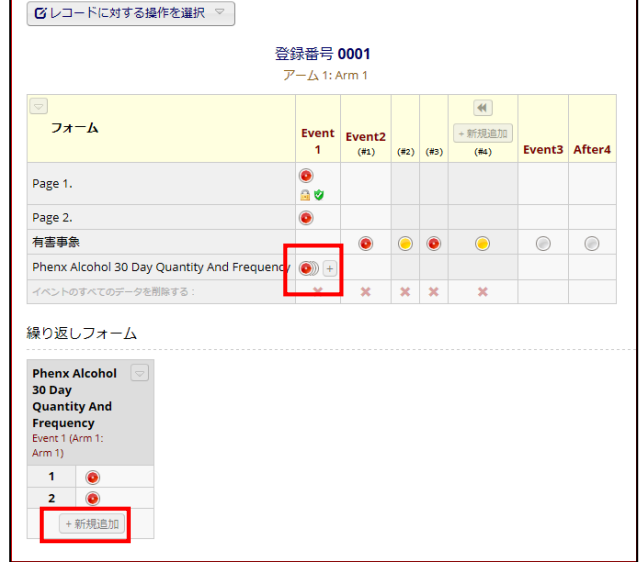

h

# <span id="page-14-0"></span>5. レコードIDを手動で入力する設定方法(例:レコードIDを症例番号とする際など)

① 「プロジェクトの構築」タブを選択します。

 $\Box$ 

② レコード ID の自動連番機能の利用の「無効にする」ボタンをクリックしてください。

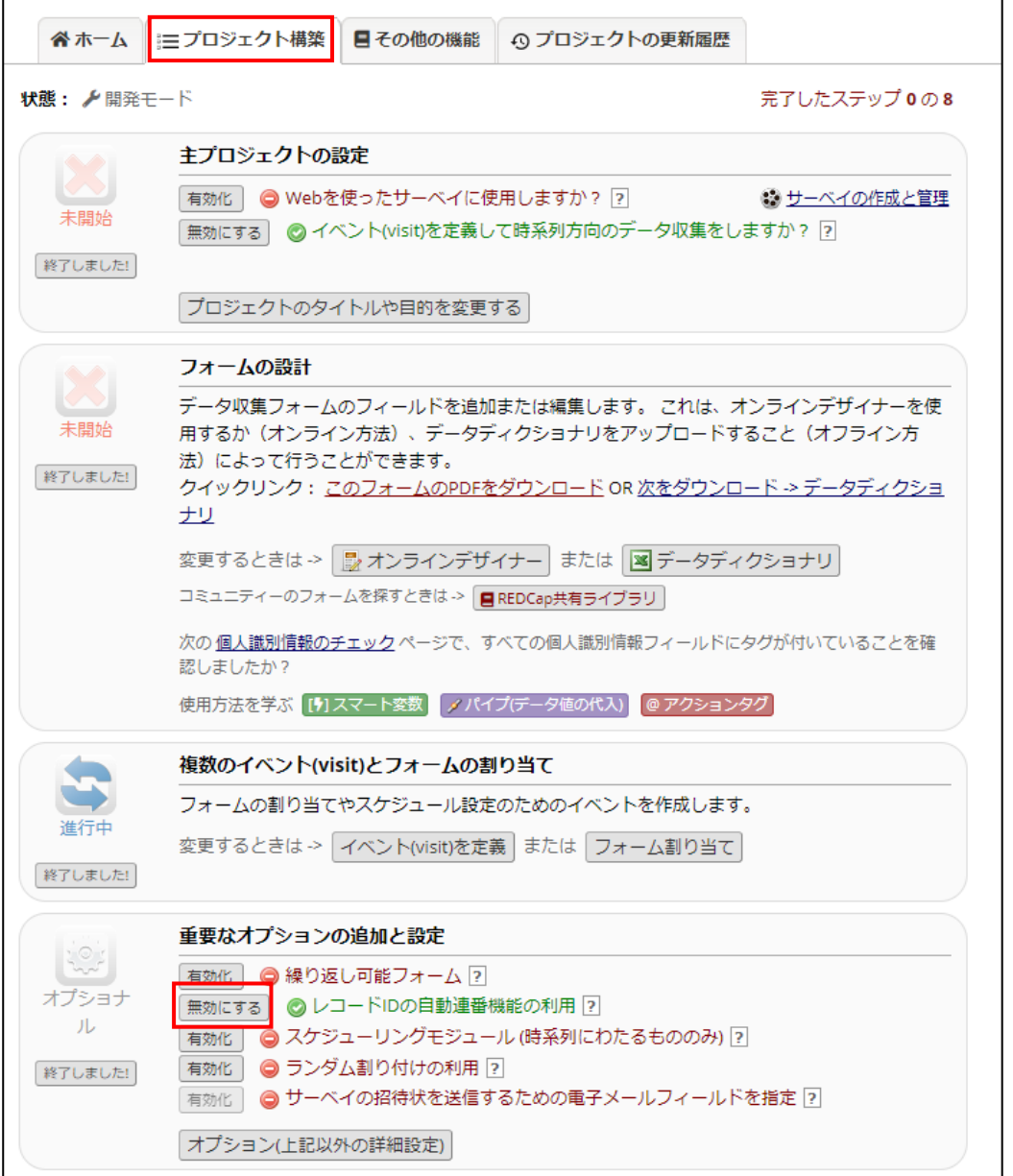

③ レコード登録/編集の際に、手動で登録番号が入力できます。

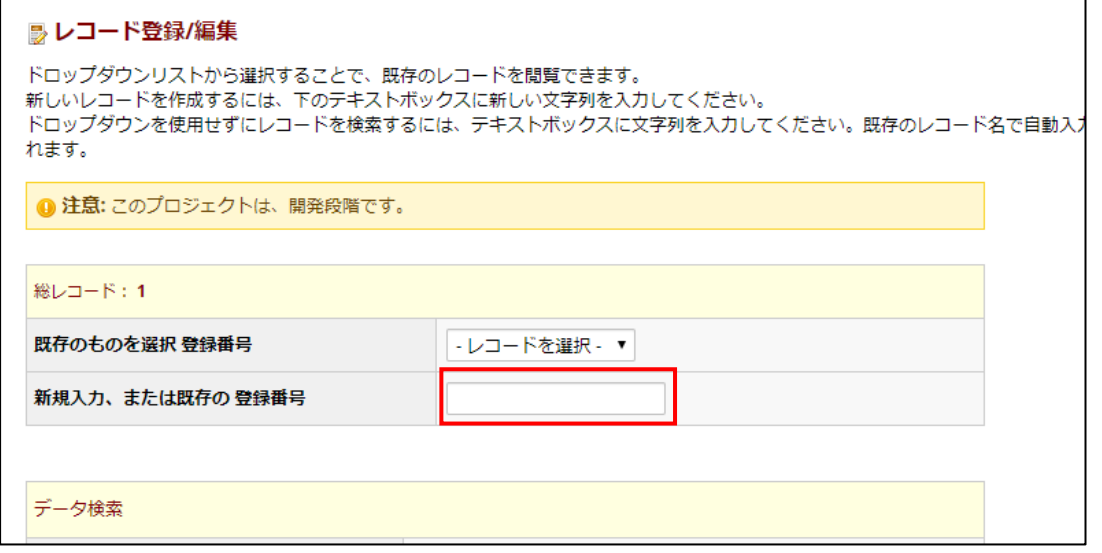

#### **注意!!)**

# **レコード ID に全角文字は使用できません。**

入力は可能ですが、インポートやエクスポートを行った際に文字化けする可能性があります。

必ず半角英数字を入力するよう協力者の方への教育をお願いいたします。

# <span id="page-16-0"></span>6. プロジェクト全体の変数名、フィールドラベル、フィールド属性を確認する方法(コードブック)

1. 作業画面の「ホーム」をクリックすると、下記のような画面が表示されます。

#### よく使う機能の「コードブック」をクリックしてください。

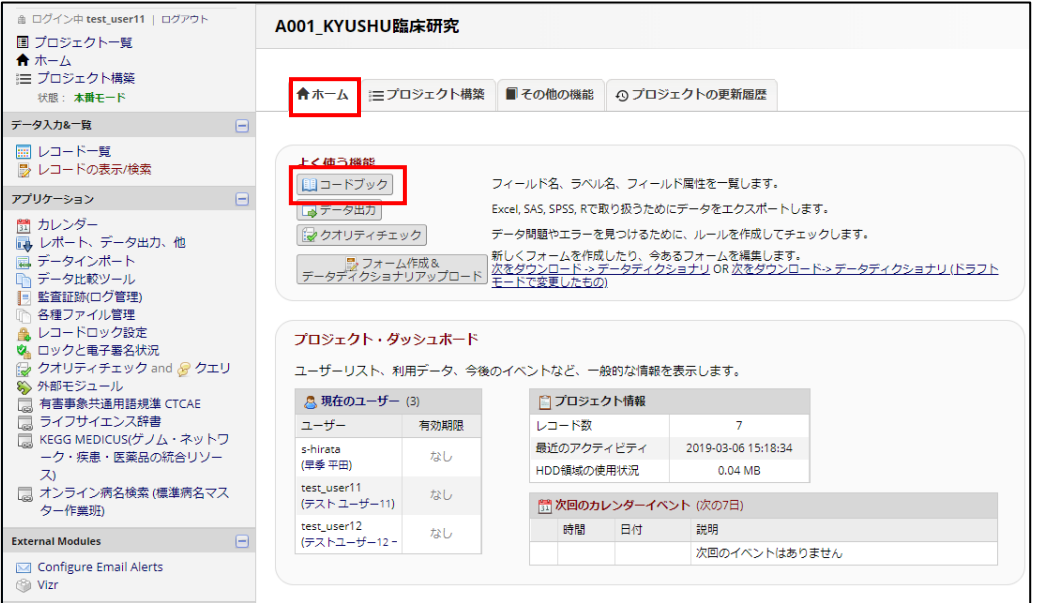

#### 2. プロジェクト内全ての変数名、フィールドラベル、フィールド属性を確認することが可能です。

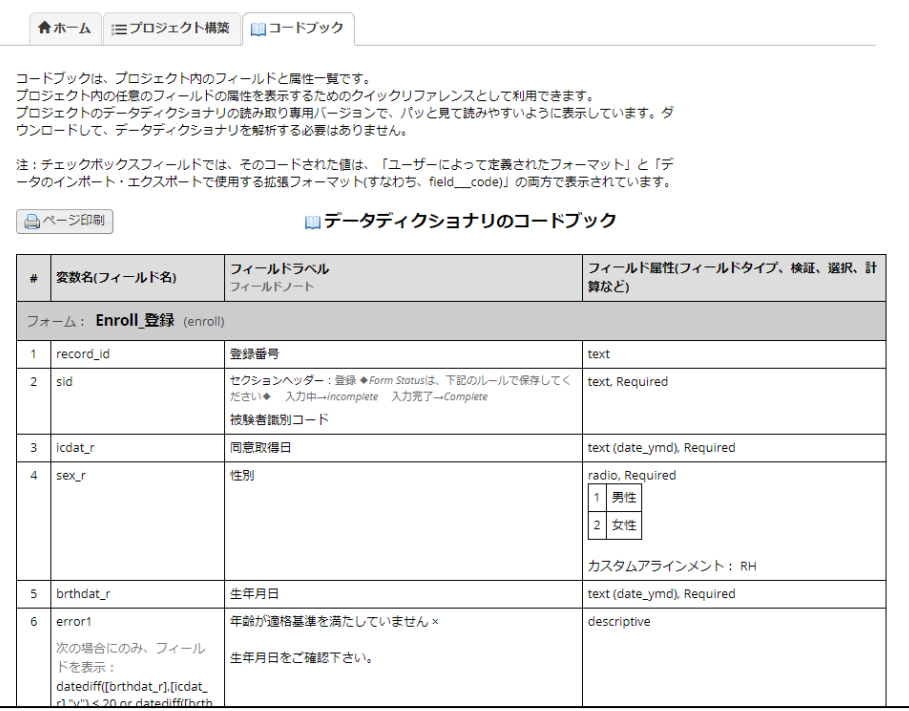

### <span id="page-17-0"></span>7. クオリティチェックの使い方

<span id="page-17-1"></span>入力されたデータに問題がないかどうか、独自のルールを作成してチェックすることができます。

7.1. ルールを作成する

メニュー画面の「クオリティチェック」をクリックすると、下記のような画面が表示されます。

欠測値や数値フィールドの外れ値など、基本的なルールは既に用意されています。(ルール A~H)

独自のルールを作成する場合は、「ルール名」、「ルールのロジック」(①)に入力し、「追加」(②)ボタンをクリックしてく ださい。

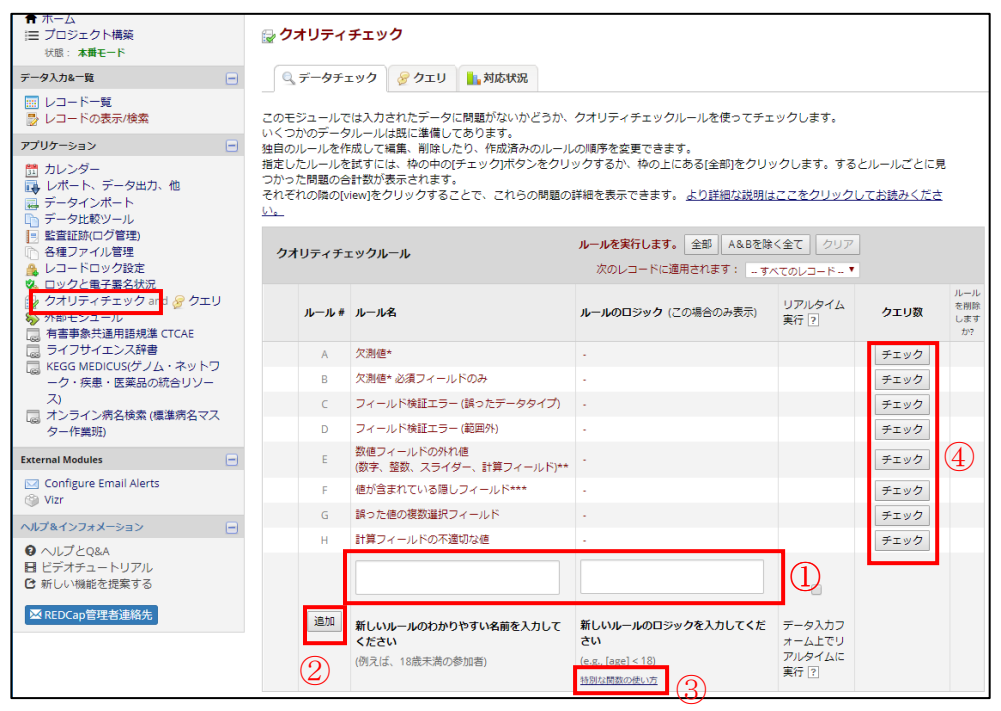

例1)生年月日([dob])が未来日の時にエラーを表示する ルール名:生年月日が未来日です ルールのロジック: datediff([dob],"today","d","TRUE")<0

※クオリティチェックのルールのロジックに ついては、「特別な関数の使い方」 (③)リンクをご参照ください。

<span id="page-17-2"></span>7.2. ルールを使用してデータをチェックする

クオリティチェック画面の「チェック」 (④) をクリックすると、ルールに引っかかった数が表示されます。

view リンクより詳細をご確認ください。

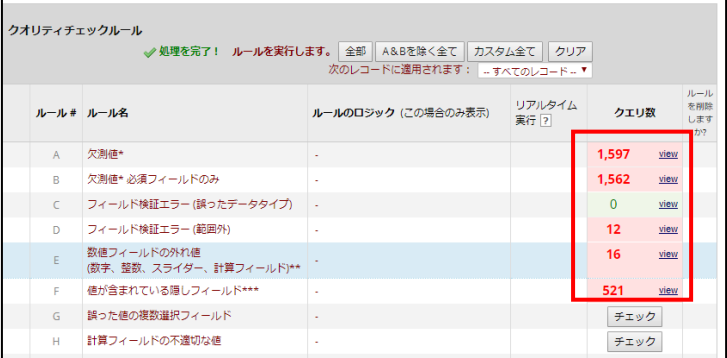

# <span id="page-18-0"></span>8. データの参照方法

# <span id="page-18-1"></span>8.1. 入力済みデータの一覧表示

メニュー画面の「レポート、データ出力、他」を選択すると、以下の画面が表示されます。

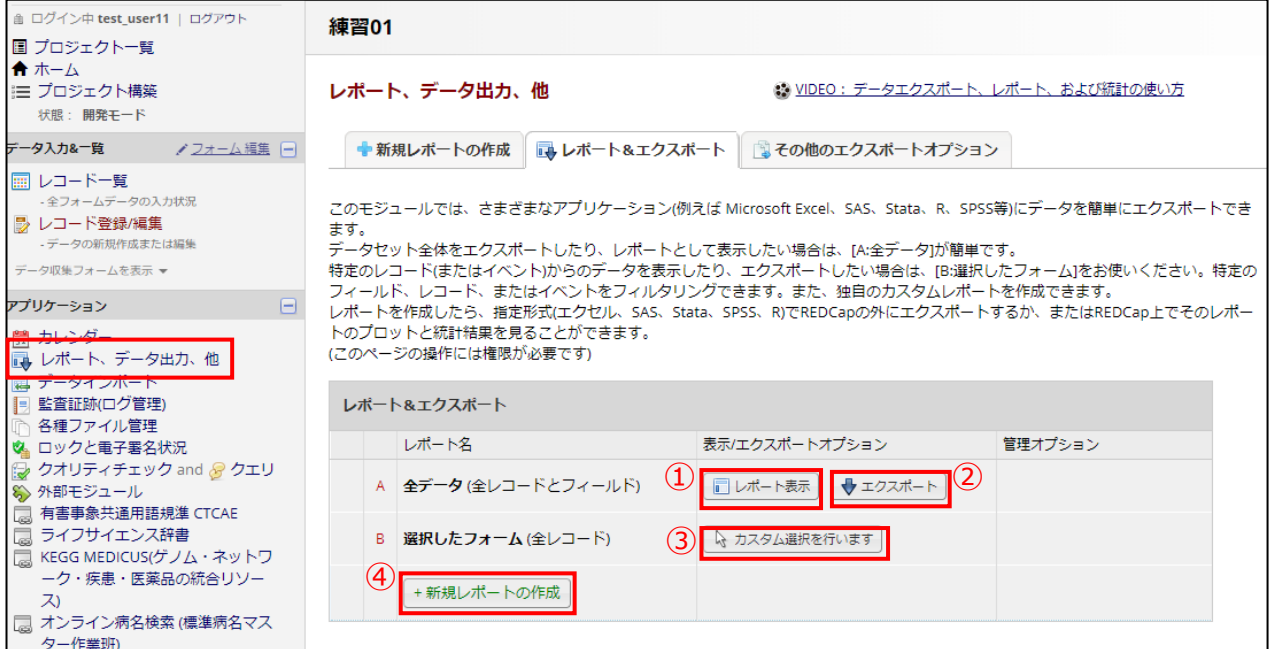

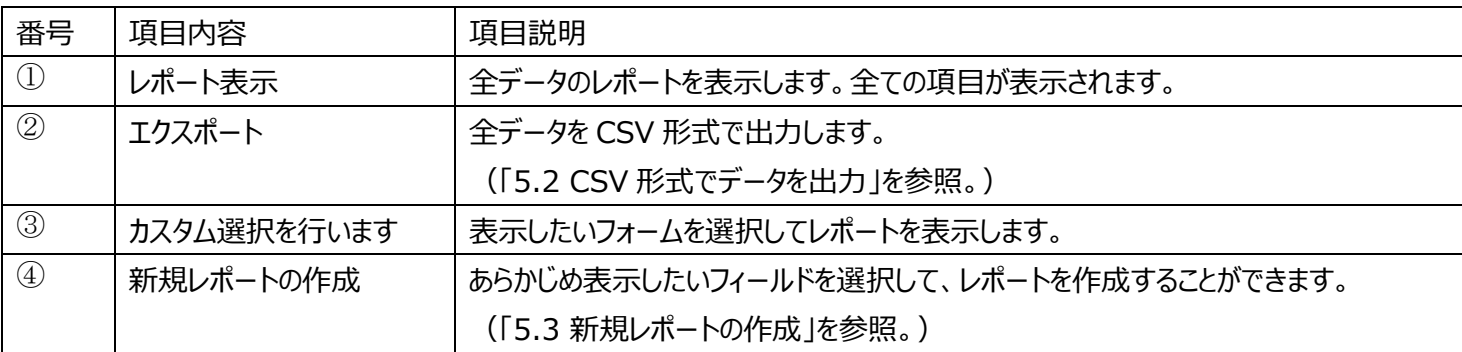

#### 8.2. CSV形式でデータを出力

- <span id="page-19-0"></span>① 「レポート、データ出力、他」画面の「エクスポート」ボタンをクリックすると、下記の画面が表示されます。
- ② CSV(UTF-8)(変数名)を選択し、「エクスポート」をクリックします。

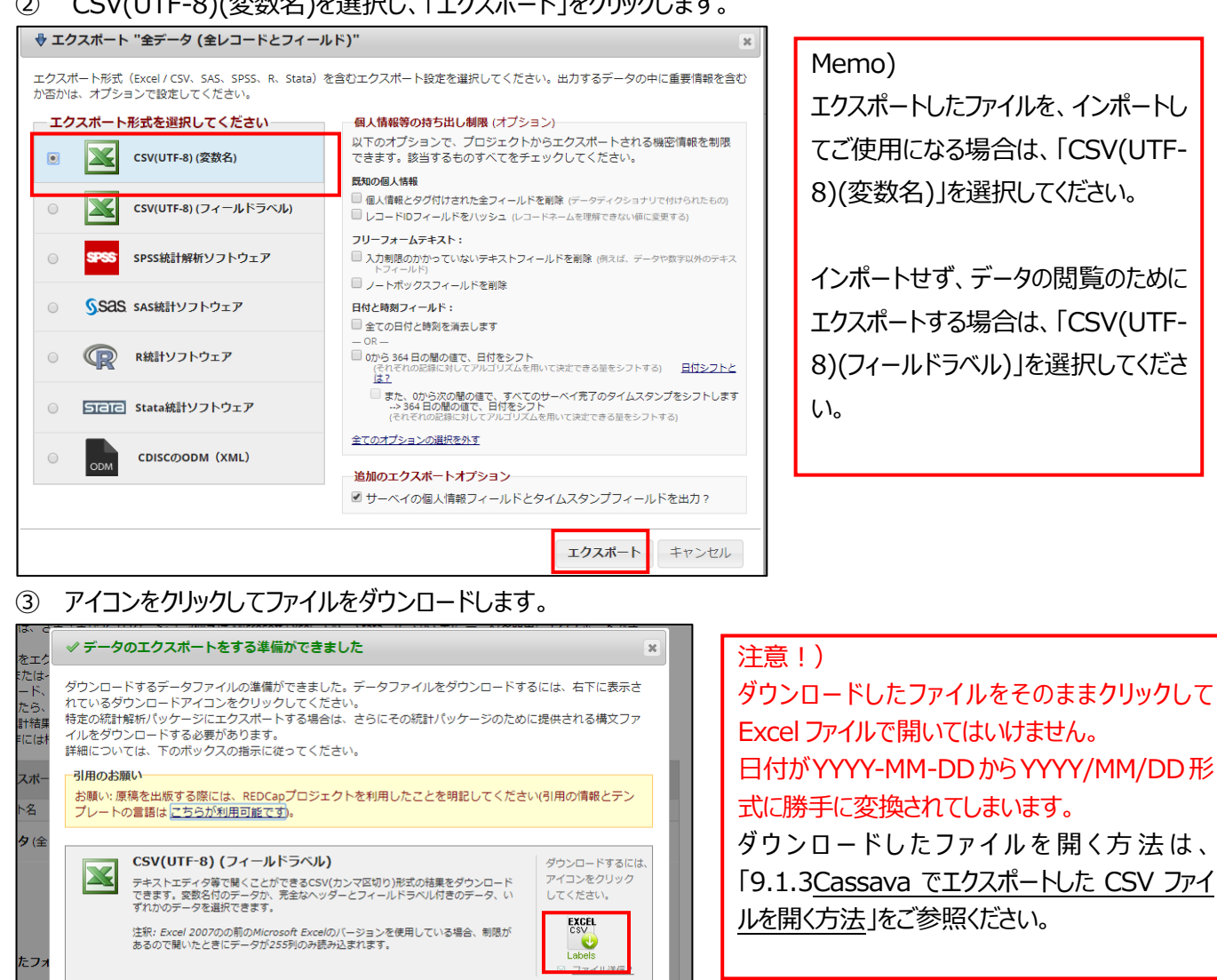

④ ダウンロードが完了したら[Close]ボタンをクリックしてポップアップ画面を閉じます。

**Close** 

# <span id="page-20-0"></span>8.3. 新規レポートの作成

「レポート、データ出力、他」画面の「新規レポートの作成」をクリックすると、下記の画面が表示されます。

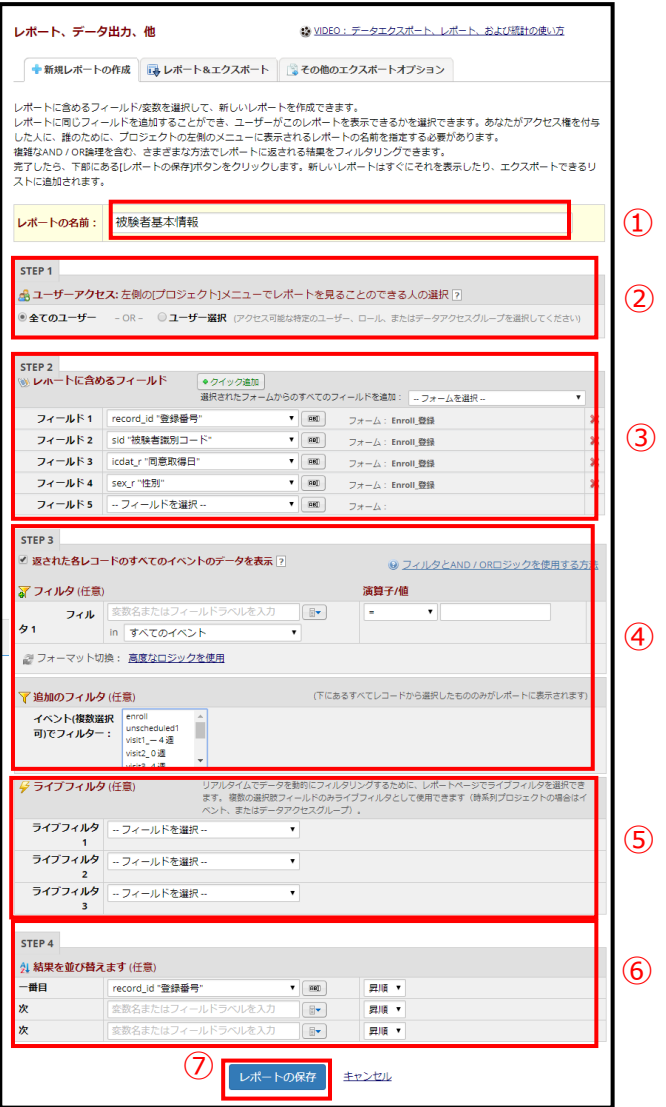

⑦

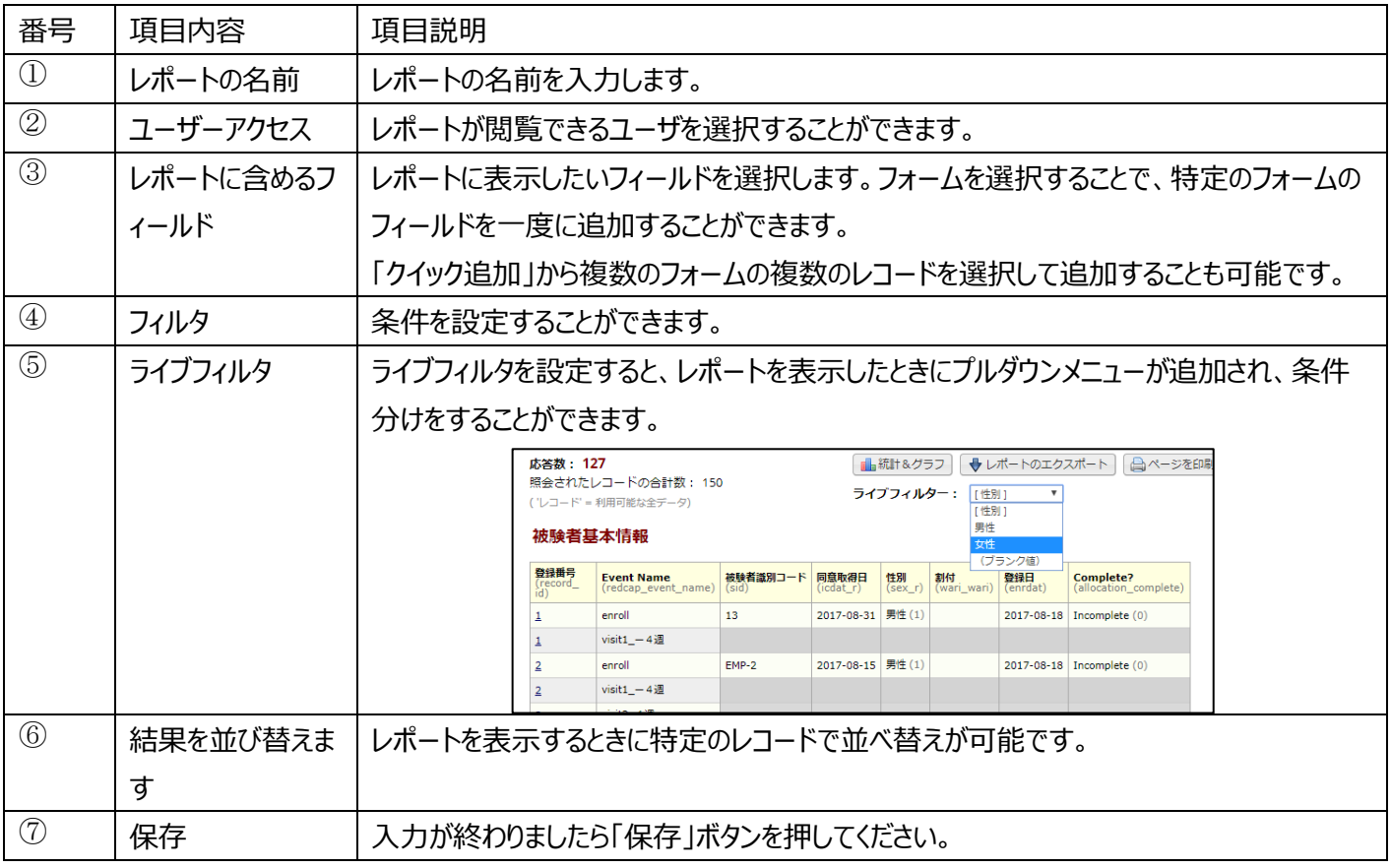

#### レポートが保存されると、メニュー画面のレポートにリンクが表示されます。

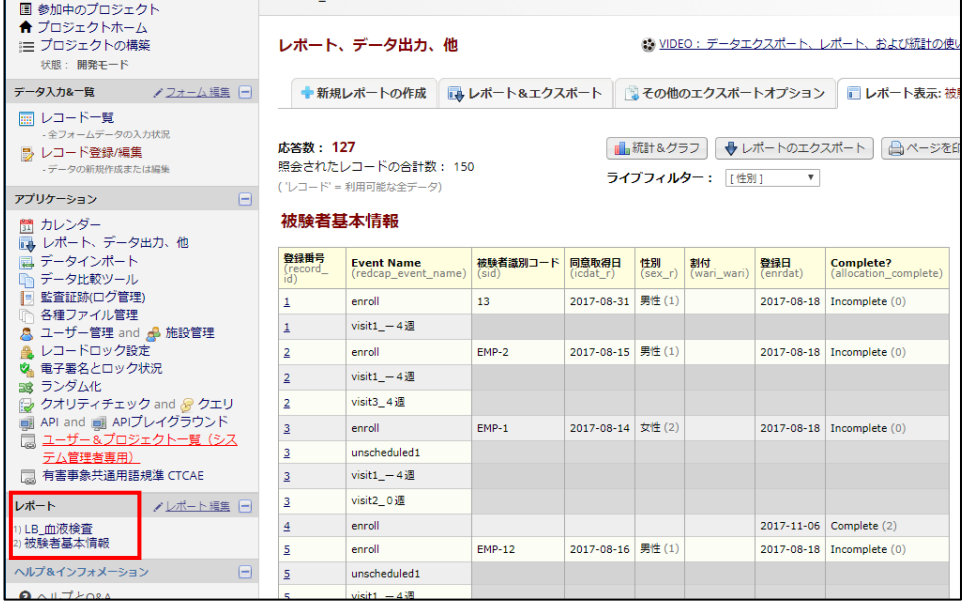

# <span id="page-22-0"></span>9. データのインポート

#### 注意!) インポートする csv ファイルは、必ず文字コードが UTF-8で保存したものをご使用ください。 作成したファイルを文字コード UTF-8で保存するには、「9.1.2. Cassava で CSV ファイルを文字コード UTF-8で保存する方法」をご参照ください。

① メニュー画面の「データインポート」をクリックすると、下記の画面が表示されます。

「データインポート用テンプレートをダウンロードする」をクリックしてフォーマットをダウンロードします。

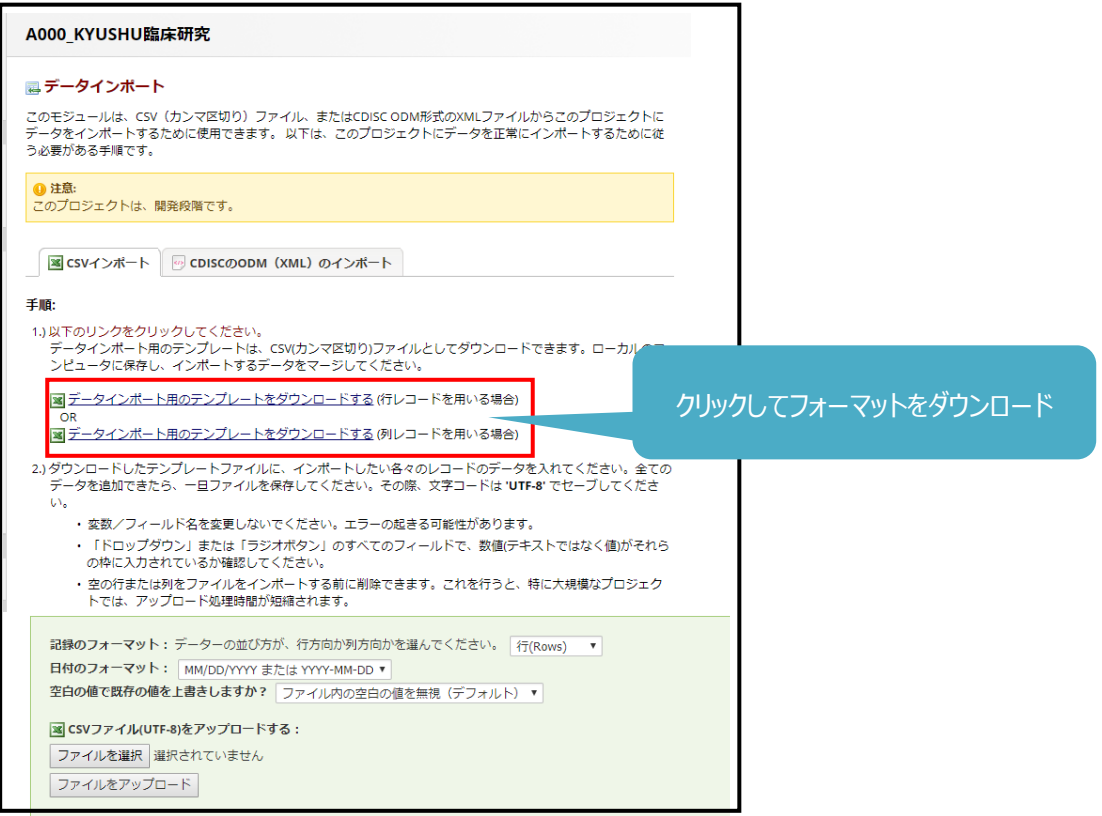

② ダウンロードしたフォーマットにデータを入力します。 例)右のようなフォームにデータをインポートする場合は 下のように作成します。 入力項目:Record ID、名前、日付、3択

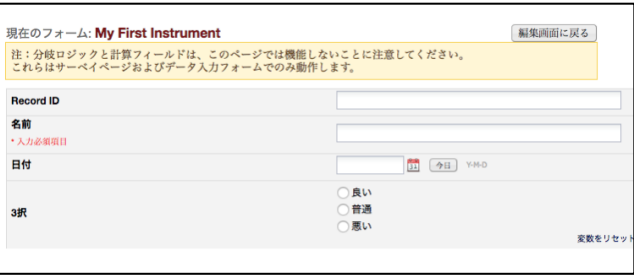

#### インポートファイル作成例)

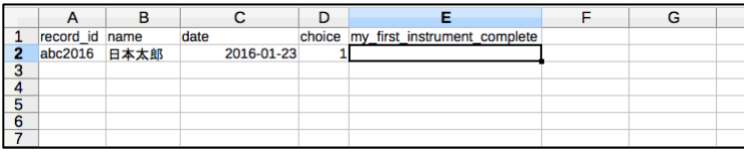

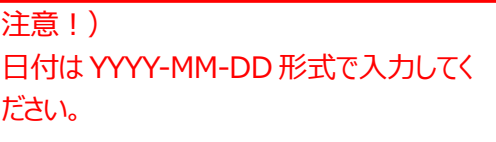

③ 作成したファイルを文字コード UTF-8で保存し(「9.1.2. Cassava で CSV ファイルを文字コード UTF-8で保存する 方法」を参照)、ファイルをアップロードしてください。

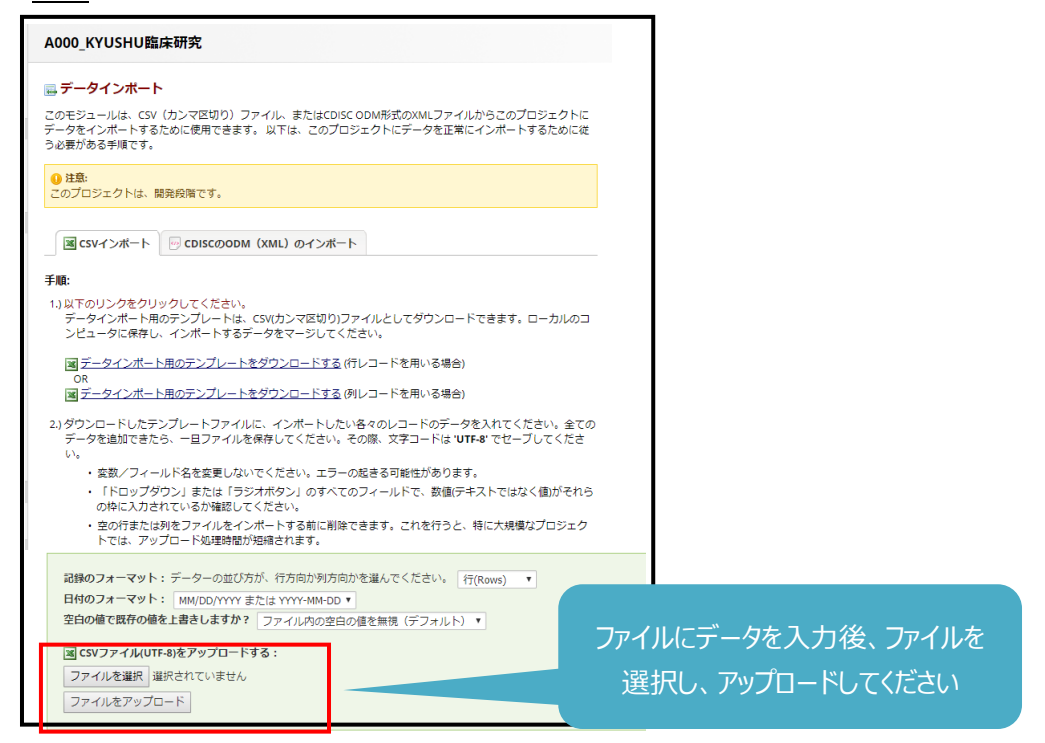

④ アップロードした CSV ファイルのデータに問題がなければ、データレビュー画面が表示されます。

「データのインポート」をクリックしてください。

エラー画面が出力された場合は、エラーの指示に従ってファイルを修正してください。

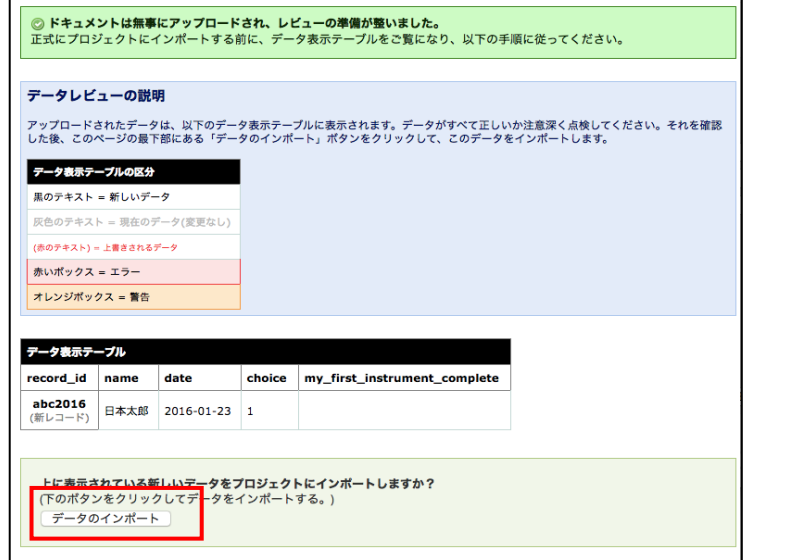

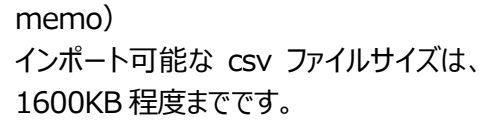

⑤ データのインポートが完了すると下記のようなメッセージが表示されます。

◎ 無事インポートできました! 1 レコードは作成または変更されました。 ファイルからアップロードされたデータが正常にプロジェクトにインポートされました。さらに続けてデータをインポートする場<br>合は、上のポックスを使ってローカルコンピュータ上の別のファイルを参照選択してアップロードしてください。

# <span id="page-24-0"></span>10. 監査証跡

メニュー画面の「監査証跡(ログ管理)」をクリックすると、下記のような画面が表示されます。

イベントやユーザ名、レコードで絞り込みが可能です。

「全体のログ記録をダウンロード (CSV) 」をクリックすると、すべてのログ記録が CSV 形式でダウンロードされます。

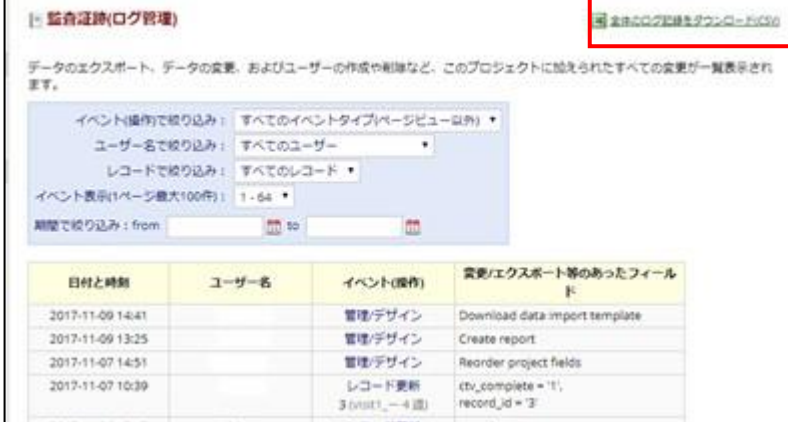

# <span id="page-25-0"></span>11. その他の機能

<span id="page-25-1"></span>11.1. マトリックスのフィールドを追加する

マトリックスのフィールドは、ラジオボタン(択一)かチェックボックス(複数選択可)しか使用できません。 csv ファイルにデータを出力する際には、データの形式に注意が必要です。

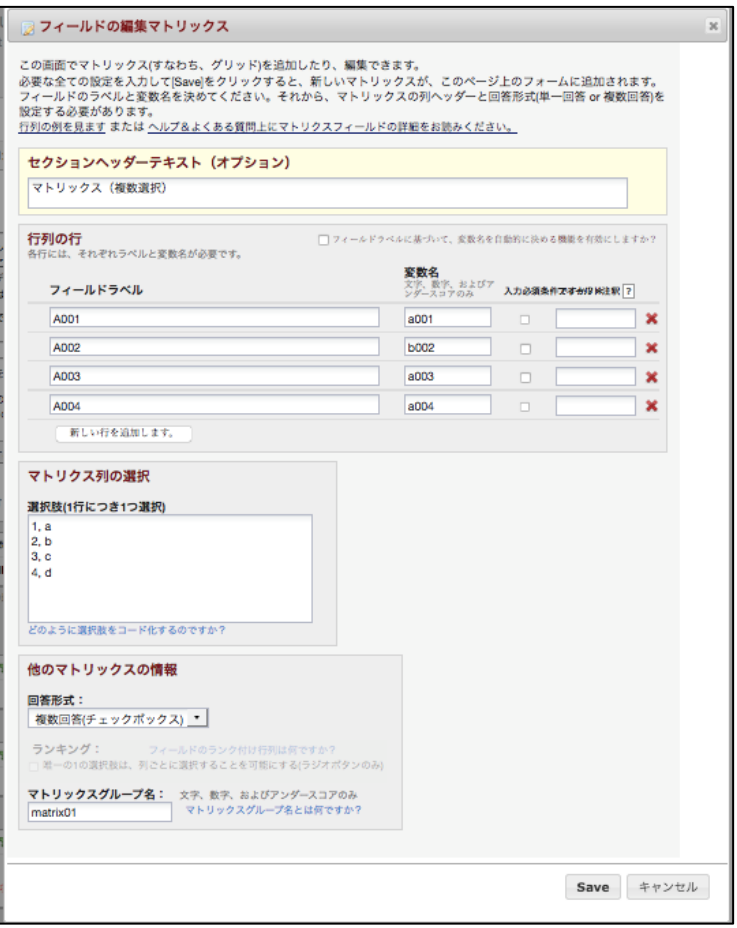

#### <span id="page-26-0"></span>11.2. データディクショナリーを使用してフォームを設計する

フォームの内容を記載した CSV ファイルをアップロードすることでフォームの設計を行うことができます。 大量のフォームやレコードを作成するときに便利です。

1.フォーマットをダウンロードします。

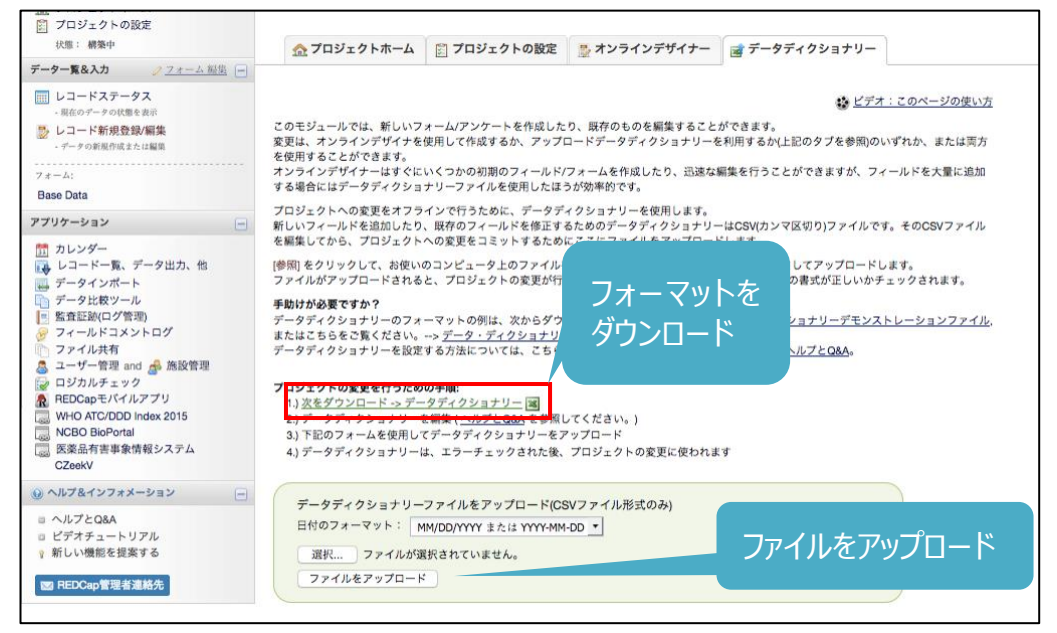

#### 2.ダウンロードしたフォーマットにフォーム情報を入力します。

#### 入力項目が多数ありますが、A 列~F 列に入力していただければ、フォームが作成できます。

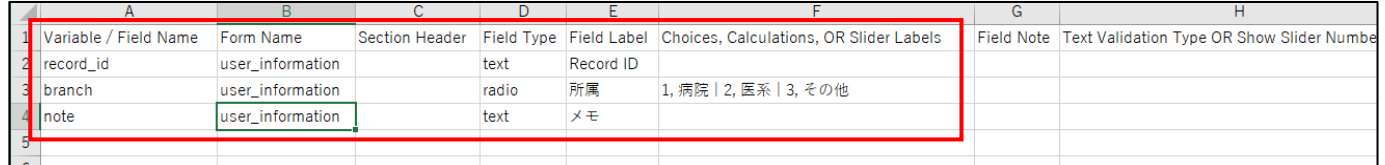

#### 参考)日本語の項目との対応表

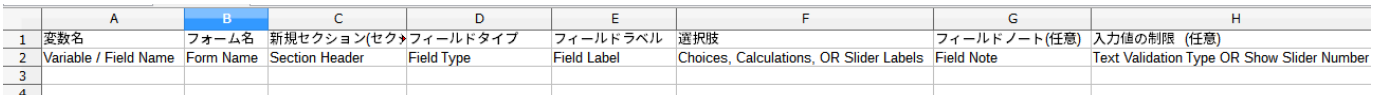

3.入力した CSV ファイルをアップロードすると、フォームが作成できます。

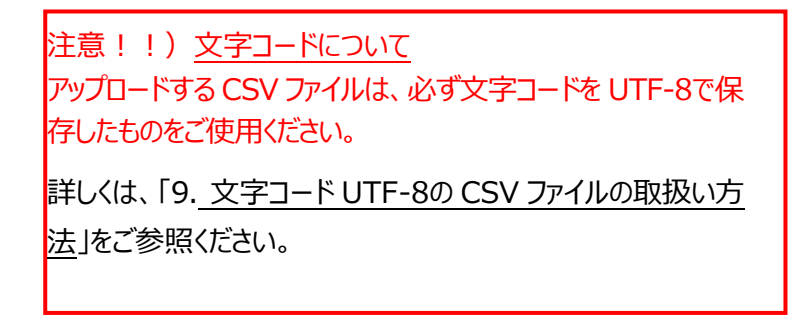

#### <span id="page-27-0"></span>12. 文字コード UTF-8の CSV ファイルの取扱い方法

REDCap から出力した CSV ファイルは文字コードが UTF-8になっています。 また、REDCap にインポートする CSV ファイルは文字コードを UTF-8に設定する必要があります。 エクセルでは、読み込んだ CSV ファイルを自動で Shift-JIS に変換するので、エクセルで CSV ファイルを編集する際は、ファ イルを開くときと保存するときに注意が必要です。

文字コードの変換には様々な方法がありますが、ここでは「Cassava」というフリーソフトを使う方法と「Excel CSV I/O」とい うアドインを使用して変換する方法の二つをご紹介します。

#### <span id="page-27-1"></span>12.1. Cassavaを使用する方法

#### <span id="page-27-2"></span>12.1.1. 事前準備

1. 下記 URL より、フリーの CSV 編集ツール「Cassava」をダウンロードし、任意のフォルダに保存してください。

<http://www.asukaze.net/soft/cassava/>

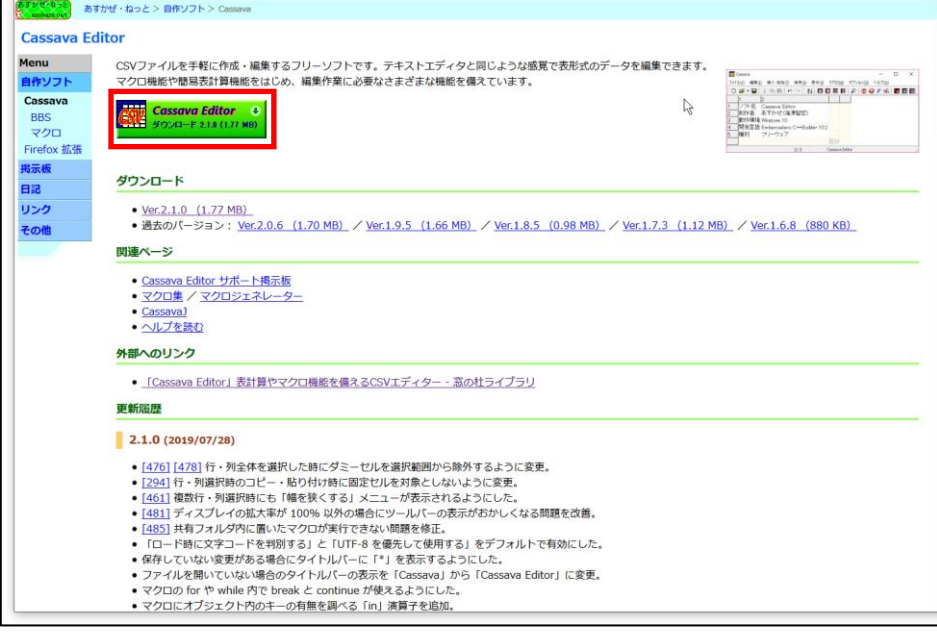

2. ダウンロードしたファイルを任意のフォルダに解凍し、フォルダ内の「Cassava.exe」ファイルへのショートカットをデスクトッ プに作成してください。

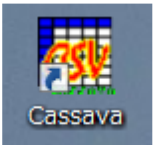

12.1.2. CassavaでCSVファイルを文字コードUTF-8で保存する方法

<span id="page-28-0"></span>1.「ファイル(F)」メニューの「保存時文字コード(C)」で、保存する文字コード、及び改行コードを指定してください。

- 文字コード:UTF-8
- 改行コード:LF

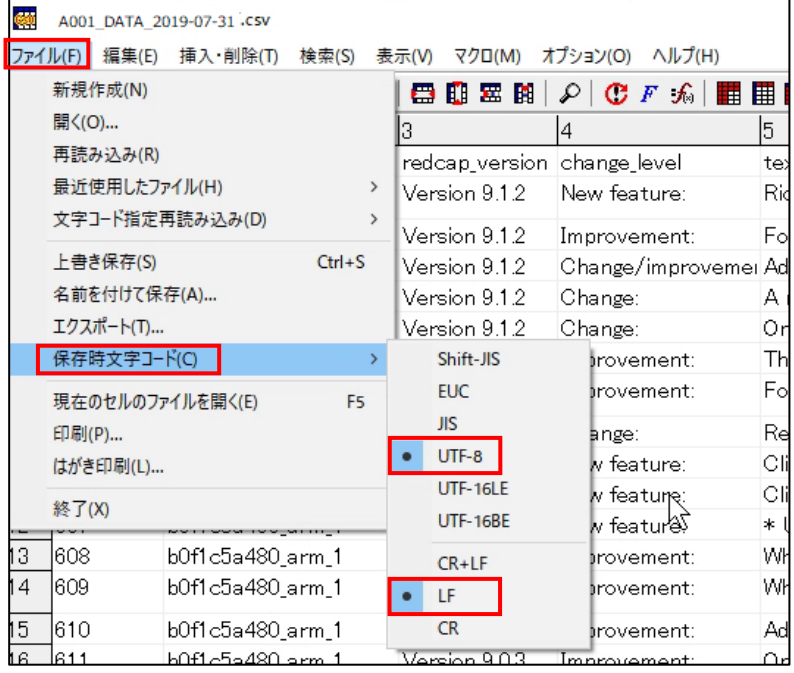

#### 2.「ファイル(F)」メニューの「上書き保存(S)」で、指定の文字コード、改行コードで CSV ファイルとして保存されます。

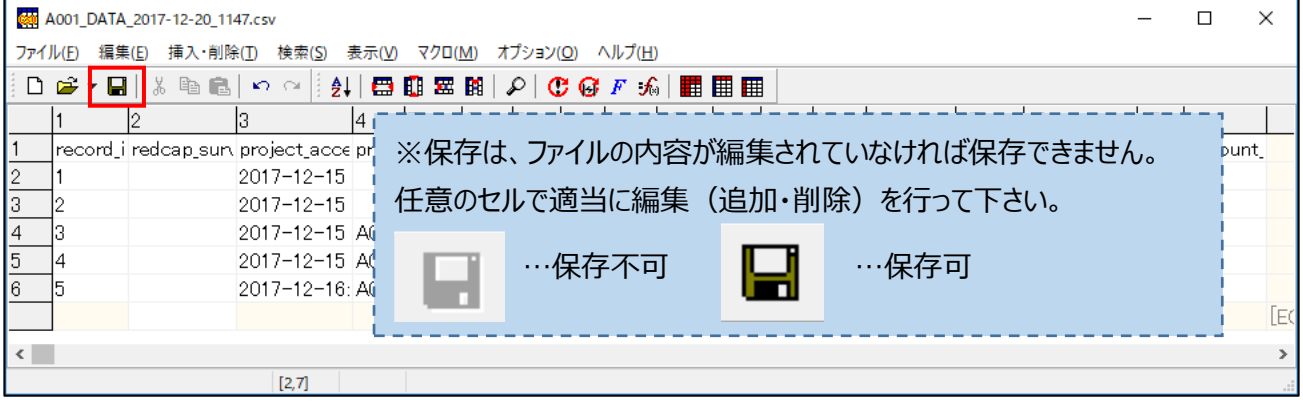

<span id="page-29-0"></span>12.1.3. CassavaでエクスポートしたCSVファイルを開く方法

1.「ファイル(F)」メニューの「開く(O)...」より、対象の CSV ファイルを指定し開いてください。 ※ CSV ファイルを「Cassava」上にドラッグ&ドロップすることでも開けます。

2.REDCap からエクスポートしたファイルは、文字コードが UTF-8になっており、文字化けして表示されるので、

「ファイル(F)」メニューより「文字コード指定再読み込み(D)」で文字コードを指定して開きなおすことで正しく表示されま す。

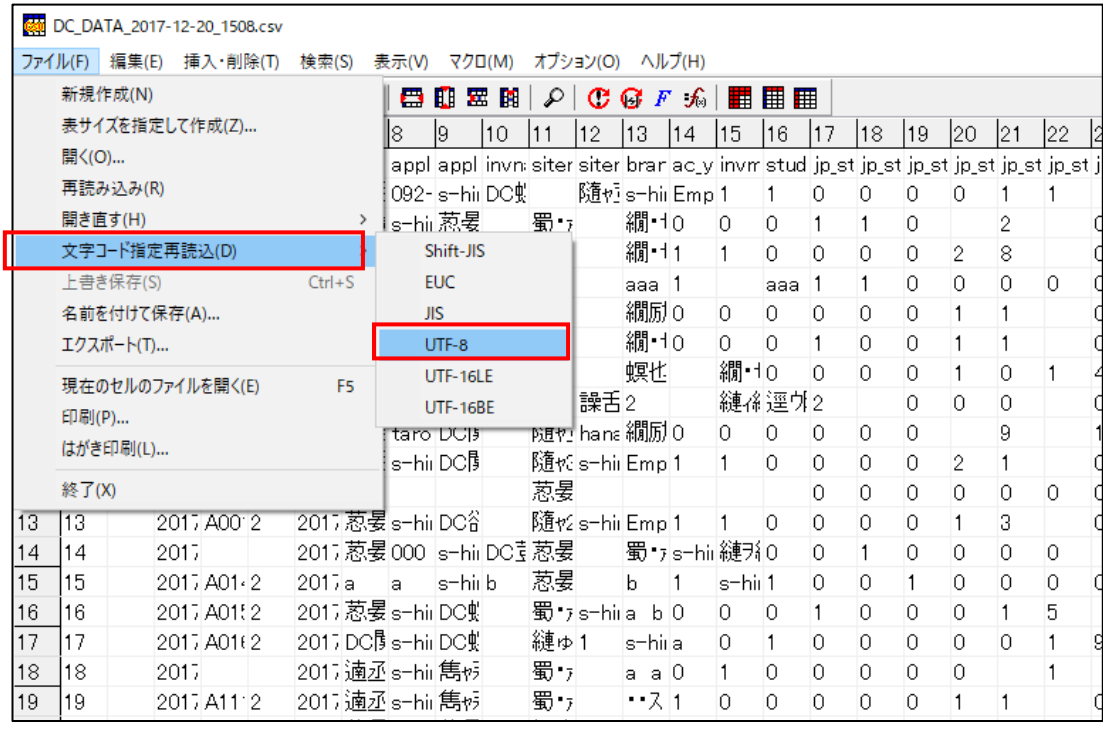

#### <span id="page-30-1"></span>12.2. Excel CSV I/Oアドインを使用する方法

<span id="page-30-0"></span>12.2.1. Excel CSV I/Oの設定方法

1.下記 URL より Excel CSV I/O をダウンロードします。

<https://forest.watch.impress.co.jp/library/software/excelcsv/>

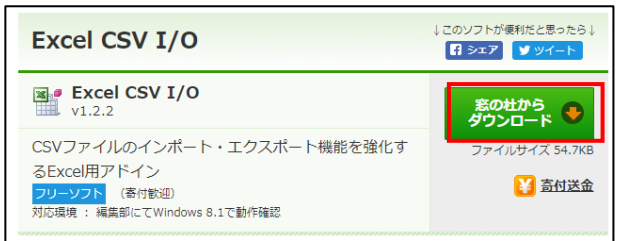

2.ダウンロードした ExcelCsvlO.zip を展開します。

3.展開してできた ExcelCsvlO.xlam を以下のディレクトリにコピーします。

C:¥Users¥ユーザ名¥AppData¥Roaming¥Microsoft¥AddIns

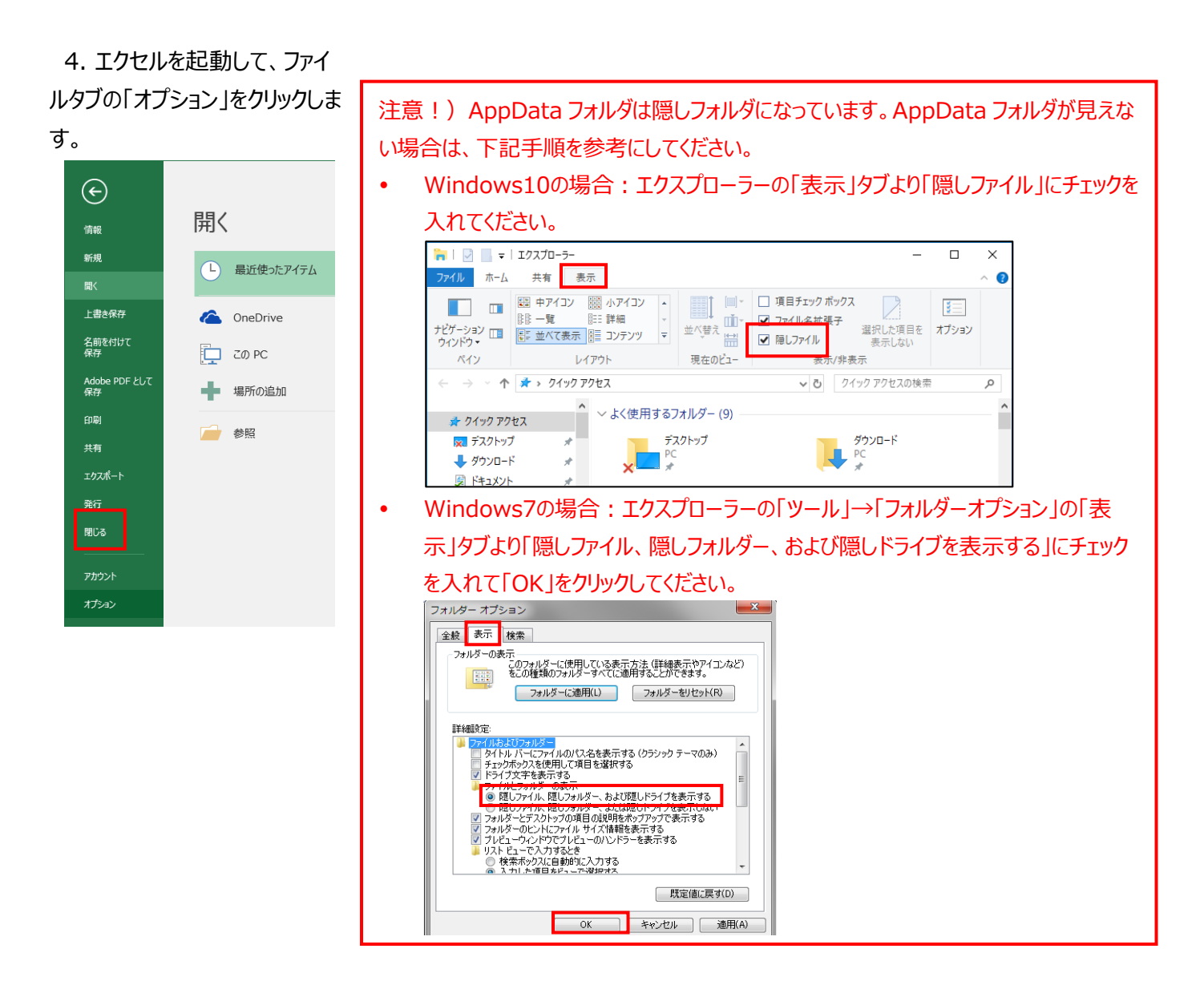

5.「アドイン」を選択し、「設定」をクリックします。

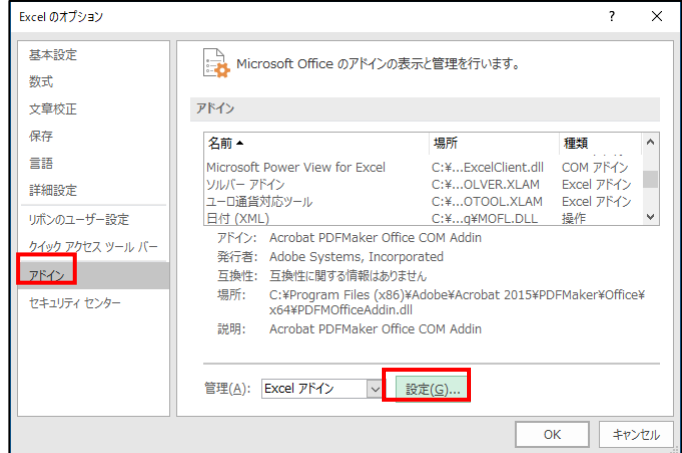

6.Excelcsvio にチェックを入れ「OK」をクリックします。

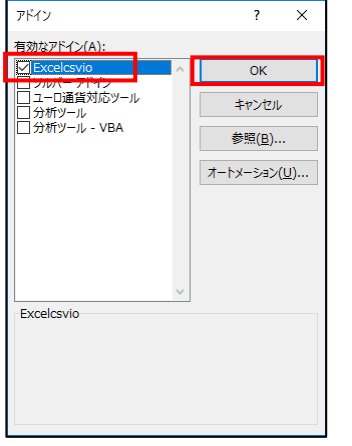

#### 7. エクセルの上部のタブに CSV I/O が表示されていることをご確認ください。

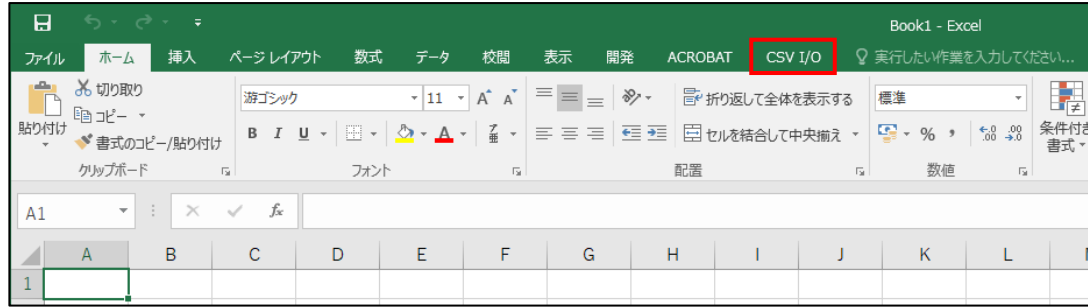

- <span id="page-32-0"></span>12.2.2. エクセルでCSVファイルを文字コードUTF-8で保存する方法
	- 1.エクセルタブの CSV I/O を選択し、「エクスポート」をクリックします。

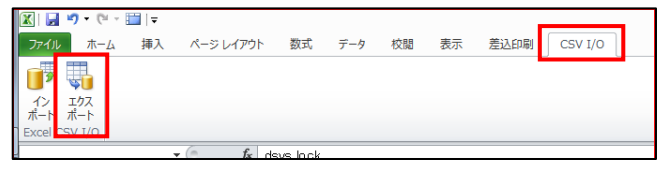

2.ポップアップ画面が表示されますので、文字コードを「UTF-8」にチェックをし、「エクスポート」をクリックします。

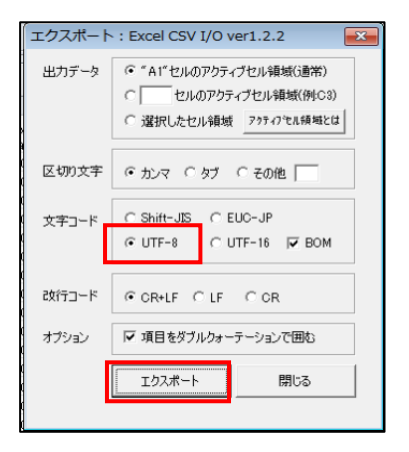

- <span id="page-32-1"></span>12.2.3. エクセルで文字コードUTF-8のCSVファイルを読み込む方法
	- 1.エクセルを起動します。
	- 2.エクセルタブの CSV I/O を選択し、「インポート」をクリックします。

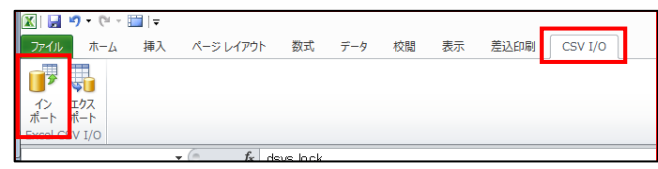

3.下記3点にチェックが入っていることを確認し、「インポート」をクリックします。

文字コード:UTF-8

改行コード:LF

オプション:数値もすべて文字列として扱う

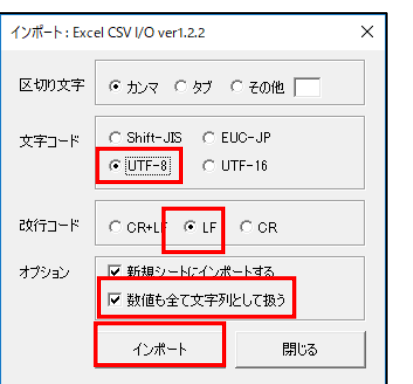

## <span id="page-33-0"></span>13. お問い合せ先

わかりにくい点やご質問などがありましたら、*下記*までお問い合せ下さい。

神戸大学医学部附属病院 臨床研究推進センター

REDCapヘルプデスク

Email:redcap-helpdesk@med.kobe-u.ac.jp

受付時間:月~金、10時~17時(祝祭日、年末年始12/29-1/4を除く)

※お問い合せ時のお願い

出来るだけ以下のリンクのフォーム、または、Emailよりお問い合せください。

https://redcap-t1.med.kobe-u.ac.jp/redcap/surveys/?s=3EPKKDHK4N

お問い合せ時、どのような要件かを教えて頂けるとスムーズな対応が出来ますので、ご協力をお願いいたします。 <例>

・英語のシステム的なエラーメッセージが出力される

システム構築支援等の有料サポート

REDCap でのシステム構築支援 (症例登録、割付等) や IT コンサルテーションなどにつきまし ては有料でサポートさせていただきます。詳細につきましては、上記問い合わせ先までお問い合わせ ください。

以上